# Uživatelská příručka Dell E1715S

Č. modelu: E1715S Regulatorní model: E1715Sc

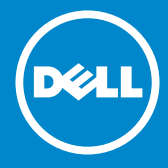

- POZNÁMKA: Slovo POZNÁMKA označuje důležité informace, které  $\mathscr U$ pomáhají lepšímu využití monitoru.
- POZOR: Slovo POZOR upozorňuje na možné poškození hardwaru  $\triangle$ nebo ztrátu dat v případě nedodržení pokynů.
- VAROVÁNÍ: Slovo VAROVÁNÍ varuje před možným poškozením  $\wedge$ majetku, zraněním nebo smrtí.

#### © 2015–2020 Dell Inc. Všechna práva vyhrazena.

Informace obsažené v tomto dokumentu podléhají změnám bez předchozího upozornění. Je přísně zakázáno reprodukovat tyto materiály, nezávisle na způsobu, bez písemného souhlasu Dell Inc.

Ochranné známky použité v tomto textu: *Dell* a logo *DELL* jsou ochranné známky společnosti Dell Inc. Microsoft a Windows jsou registrované ochranné známky nebo ochranné známky společnosti Microsoft Corporation v USA a/nebo v jiných zemích.

Ostatní ochranné známky a obchodní názvy použité v tomto dokumentu mohou odkazovat na majitele těchto známek, názvů nebo jejich produktů. Společnost Dell Inc. si nečiní nárok na jiné obchodní značky a názvy, než své vlastní.

2020– 1 Rev. A07

# Obsah

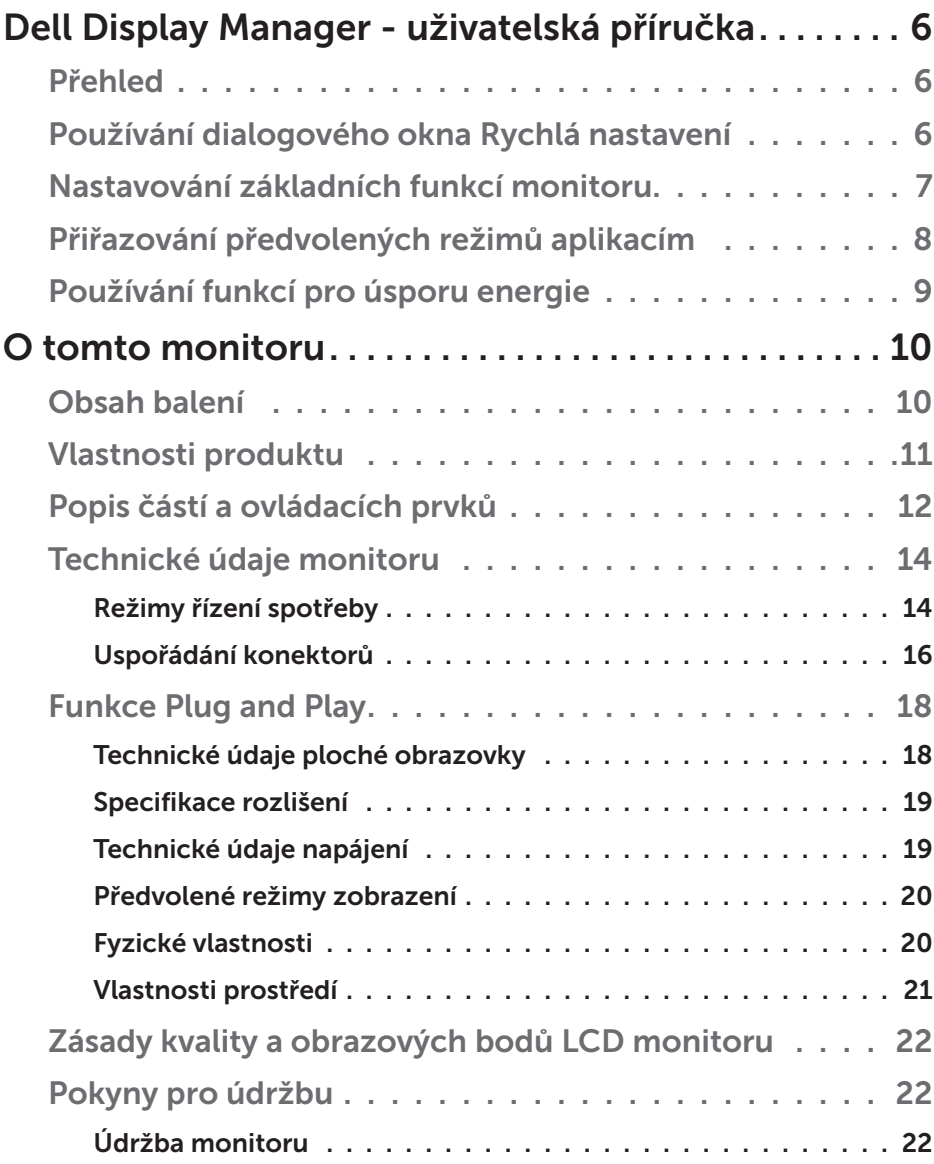

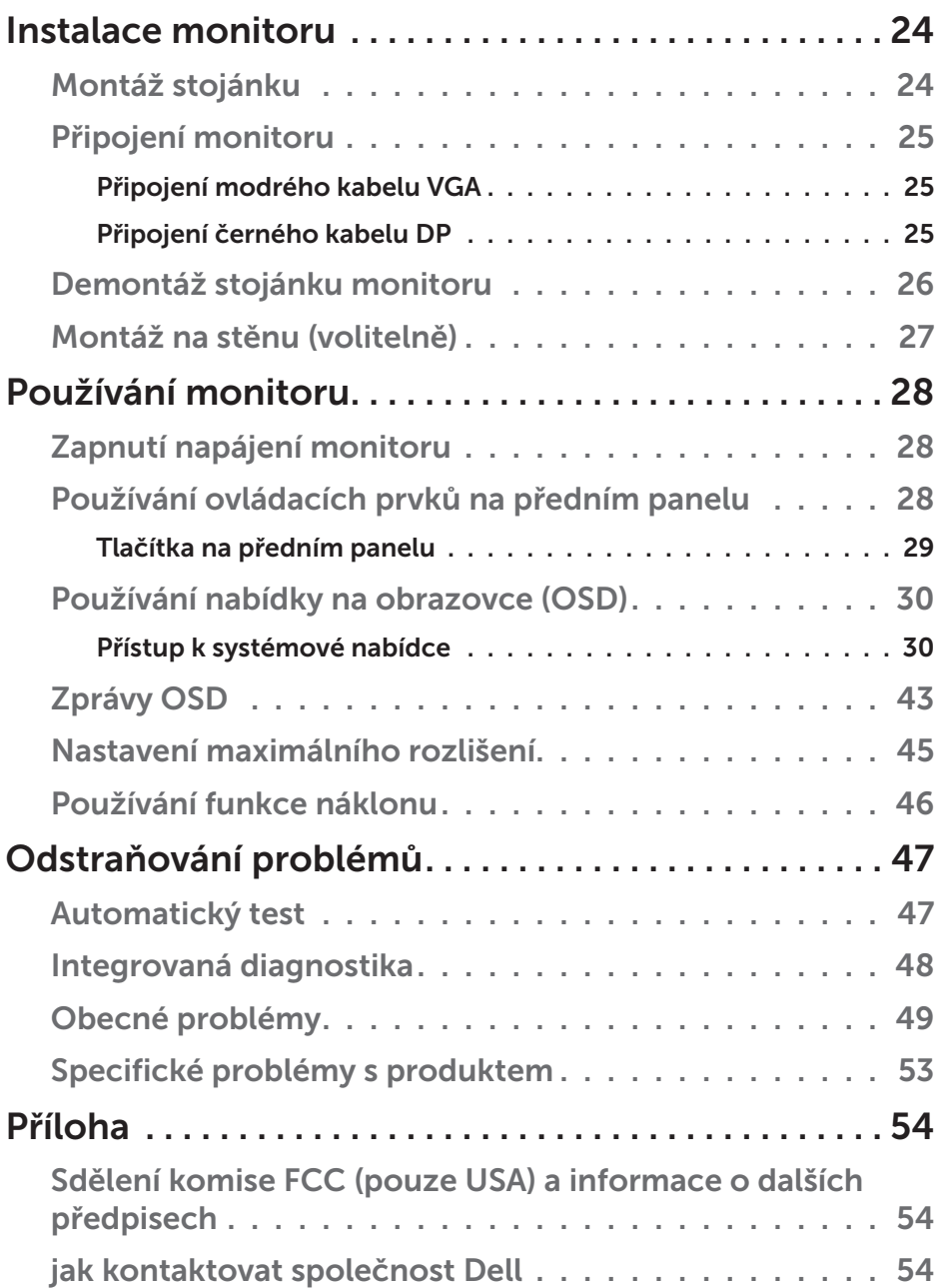

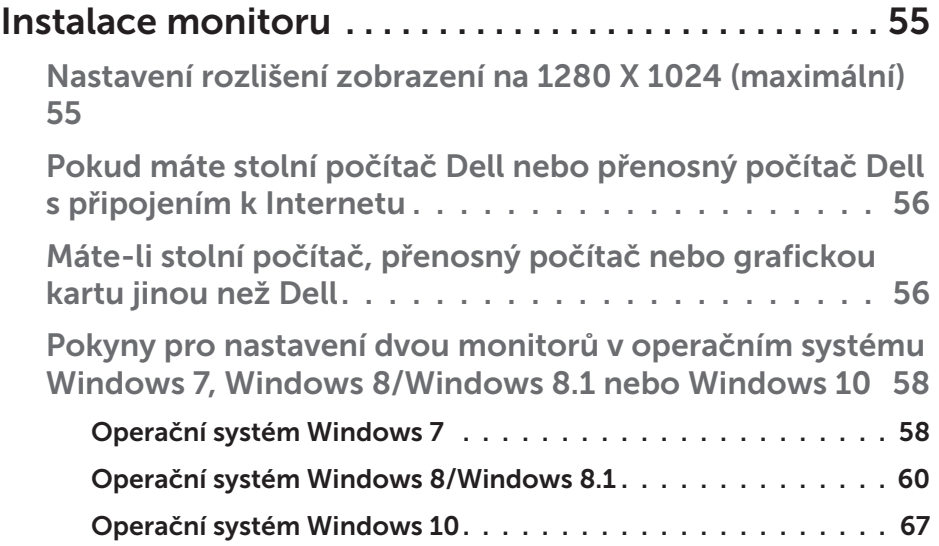

## <span id="page-5-0"></span>Dell Display Manager - uživatelská příručka

### Přehled

Dell Display Manager je aplikace pro operační systém Windows, která slouží ke správě monitoru nebo skupiny monitorů. Umožňuje ručně nastavit zobrazený obraz, přiřazovat automatická nastavení, spravovat provozní úspory, otáčet obraz a využívat další funkce vybraných modelů Dell. Po nainstalování se nástroj Dell Display Manager spustí při každém spuštění systému a umístí svoji ikonu v oblasti upozornění. Při umístění ukazatele na ikonu v oblasti upozornění jsou vždy k dispozici informace o monitorech připojených k počítači.

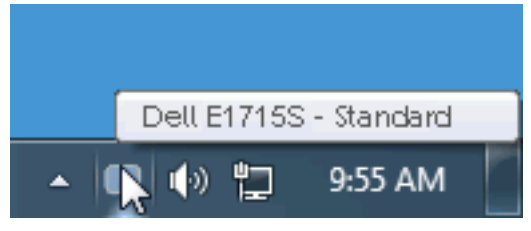

### Používání dialogového okna Rychlá nastavení

Klepnutím na ikonu nástroje Dell Display Manager v oblasti upozornění se spustí dialogové okno Rychlá nastavení. Když je k počítači připojeno více podporovaných modelů Dell, lze v zobrazené nabídce vybrat konkrétní cílový monitor. Dialogové okno Rychlá nastavení umožňuje pohodlně nastavovat úrovně jasu a kontrastu monitoru, ručně vybírat režimy předvoleb nebo je nastavovat na automatický režim a měnit rozlišení obrazovky.

<span id="page-6-0"></span>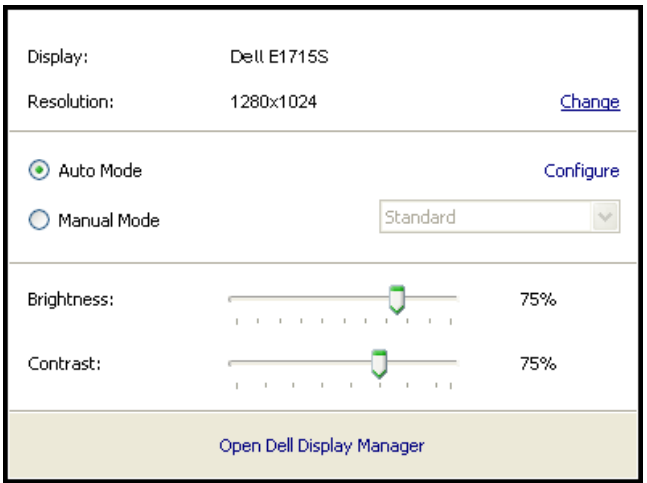

Dialogové okno Rychlá nastavení umožňuje rovněž přístup rozhraní pro pokročilé uživatele nástroje Dell Display Manager, které se používá k nastavování základních funkcí, ke konfigurování automatického režimu a pro přístup k dalším funkcím.

### Nastavování základních funkcí monitoru

Pomocí nabídky na kartě Základní lze ručně vybrat režim předvolby pro vybraný monitor. Nebo lze aktivovat automatický režim. V automatickém režimu je upřednostňovaný režim předvolby použit automaticky, když jsou aktivní specifické aplikace. Při každé změně režimu se na obrazovce krátce zobrazí zpráva o aktuálním režimu předvolby.

Na kartě Základní lze rovněž přímo upravovat jas a kontrast vybraného monitoru.

<span id="page-7-0"></span>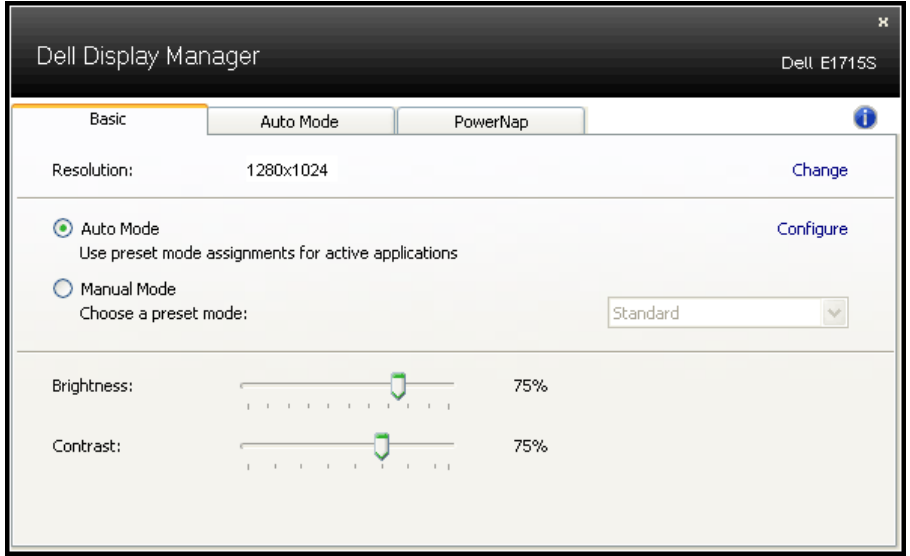

### Přiřazování předvolených režimů aplikacím

Automatický režim umožňuje přiřadit konkrétní režim předvolby konkrétní aplikaci a automaticky jej použít. Když je automatický režim aktivován, nástroj Dell Display Manager automaticky přepne na odpovídající režim předvolby vždy, když je aktivována přidružená aplikace Režim předvolby přidružený ke konkrétní aplikaci může být v každém připojeném monitoru stejný nebo se může mezi monitory lišit.

Nástroj Dell Display Manager je předem nakonfigurován pro řadu rozšířených aplikací. Chcete-li přidat do seznamu přidružení novou aplikaci, přetáhněte aplikaci z pracovní plochy, nabídky Start systému Windows nebo z jiného umístění do aktivního seznamu.

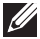

**POZNÁMKA**: Přidružení režimu předvolby k dávkovým souborům, skriptům, zavaděčům a také nespustitelným souborům, například k archivům zip nebo komprimovaným souborům, není podporováno a nebude účinné.

<span id="page-8-0"></span>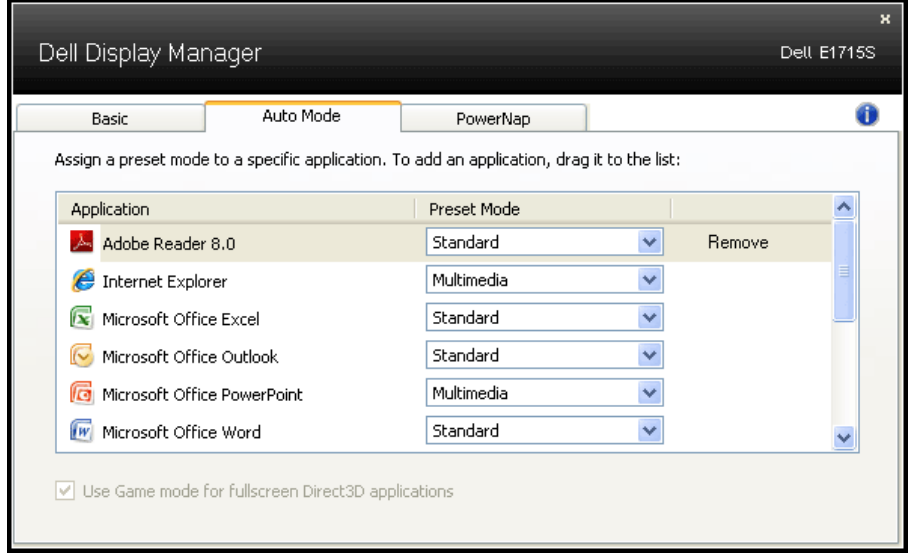

#### Používání funkcí pro úsporu energie

U podporovaných modelů Dell bude k dispozici karta PowerNap, která nabízí možnosti úspory energie. Když se aktivuje spořič obrazovky, může být jas monitoru automaticky nastaven na minimální úroveň nebo se monitor může přepnout do režimu spánku pro dodatečnou úsporu energie.

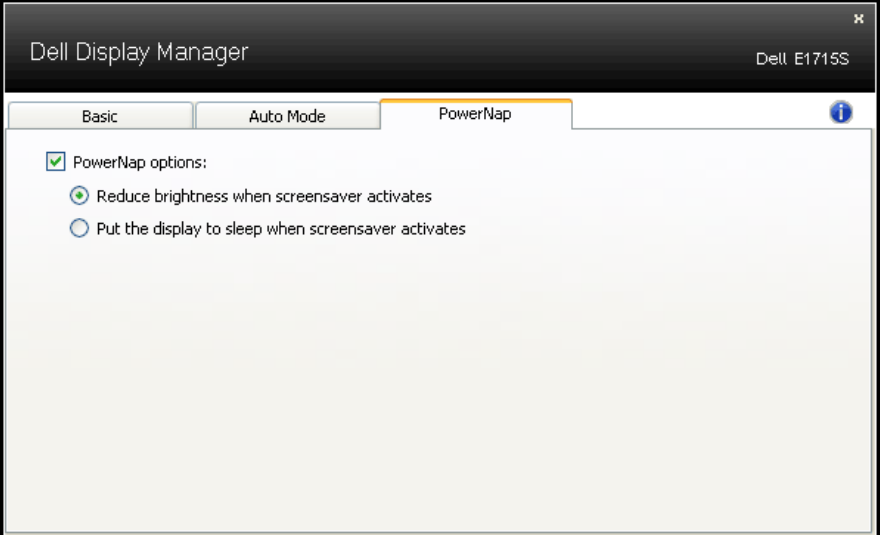

# <span id="page-9-0"></span>O tomto monitoru

### Obsah balení

Tento monitor je dodáván se všemi níže uvedenými součástmi. Zkontrolujte, zda jste obdrželi všechny součásti a pokud některá chybí, jak [kontaktovat společnost Dell](#page-52-0).

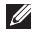

**POZNÁMKA:**Některé položky mohou být volitelné a nemusí být v monitorem dodány. Některé funkce nebo média nemusejí být v některých zemích k dispozici.

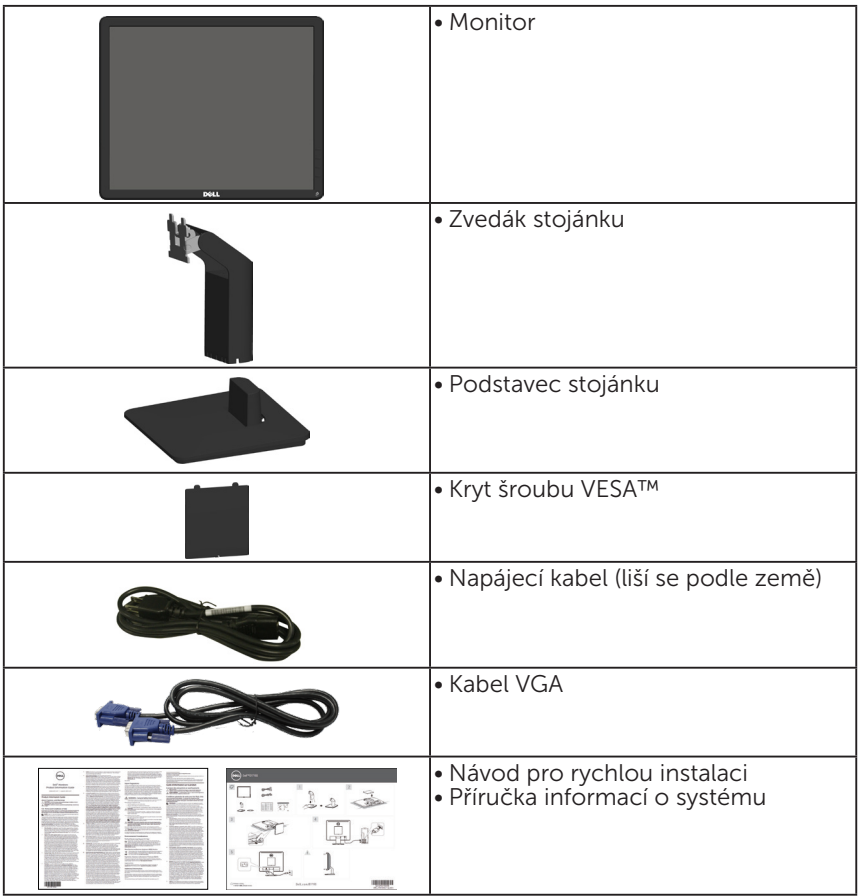

### <span id="page-10-0"></span>Vlastnosti produktu

Tento monitor s plochou obrazovkou Dell E1715S je vybaven displejem z tekutých krystalů (LCD) s tenkovrstvými tranzistory a aktivní matricí. Mezi vlastnosti tohoto monitoru patří:

- Úhlopříčka obrazu 43,2 cm (17 palců), rozlišení 1280 x 1024 plus podpora zobrazení na celou obrazovku pro nízká rozlišení.
- Monitor s LED podsvícením
- Nastavitelný náklon.
- Odnímatelný podstavec a montážní otvory 100 mm standardu VESA (Video Electronics Standards Association) pro flexibilní řešení upevnění.
- Funkce Plug and Play (je-li podporována počítačem).
- Nabídka nastavení obrazovky (OSD) pro snadné nastavení a optimalizaci obrazu.
- Otvor pro bezpečnostní zámek.
- Funkce správy prostředků.
- CECP
- Kompatibilita se standardem RoHS.
- Registrace k hodnocení EPEAT v platném rozsahu. Registrace k hodnocení EPEAT se může lišit podle jednotlivých zemí. Stav registrace podle jednotlivých zemí najdete na adrese www.epeat.net.

### <span id="page-11-0"></span>Popis částí a ovládacích prvků

### Čelní pohled

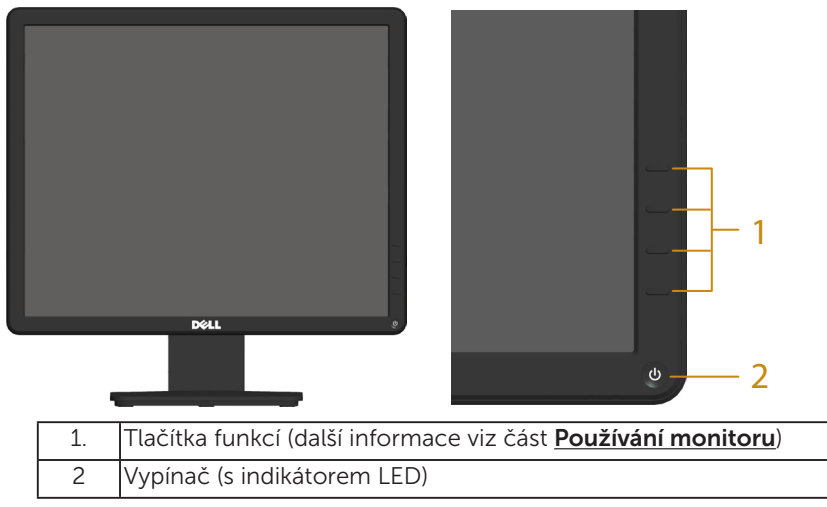

#### Pohled zezadu

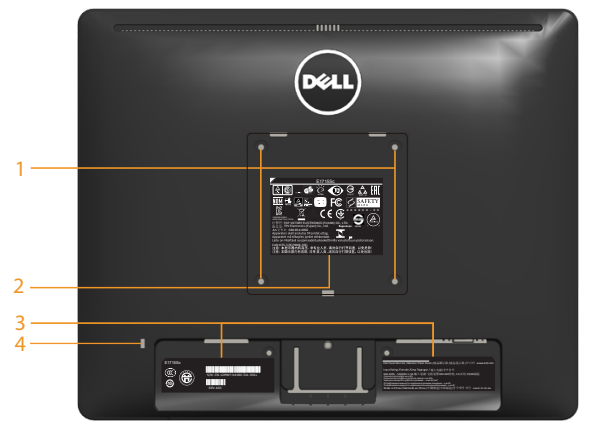

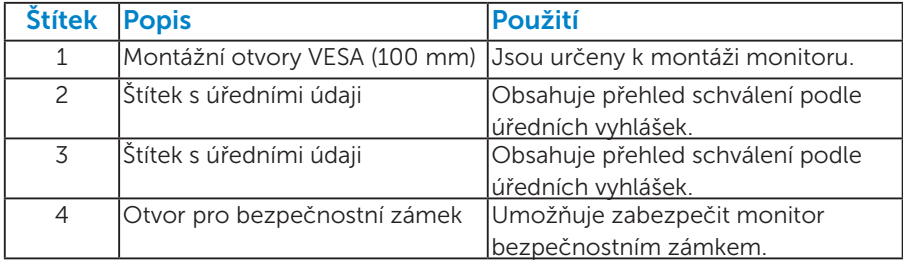

#### Pohled ze strany

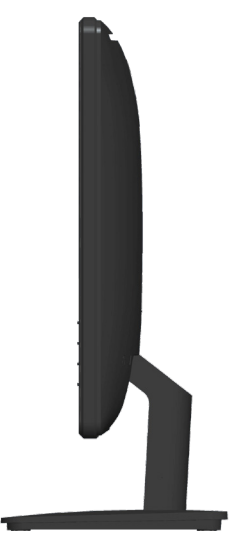

Pravá strana

#### Pohled zdola

E1715S:

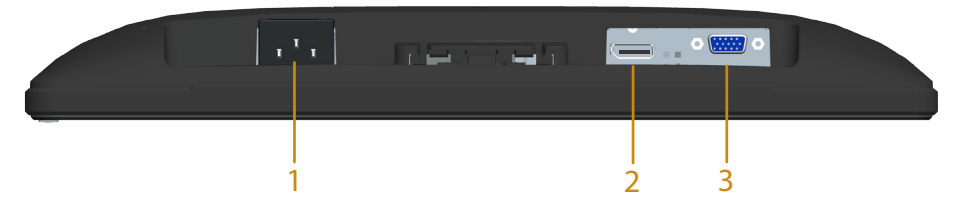

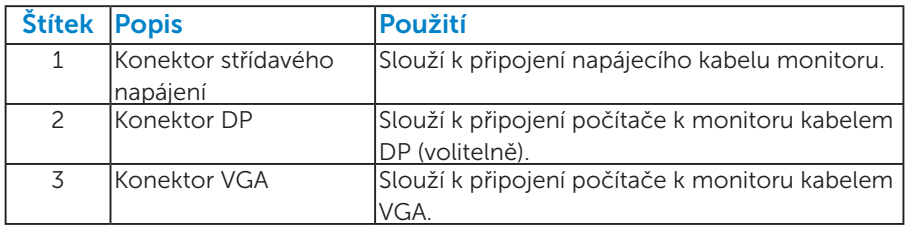

### <span id="page-13-0"></span>Technické údaje monitoru

Následující části obsahují informace o různých úsporných režimech a popisy kolíků různých konektorů monitoru.

#### *Režimy řízení spotřeby*

Pokud je v daném počítači nainstalován software nebo videokarta vyhovující normě DPM organizace VESA, monitor automaticky snižuje svoji spotřebu energie, není-li používán. Tento stav se nazývá režim úspory energie. Pokud počítač rozpozná vstup z klávesnice, myši nebo jiných vstupních zařízení, monitor automaticky obnoví provoz. Následující tabulka uvádí spotřebu energie a signalizaci této funkce pro automatickou úsporu energie:

#### E1715S:

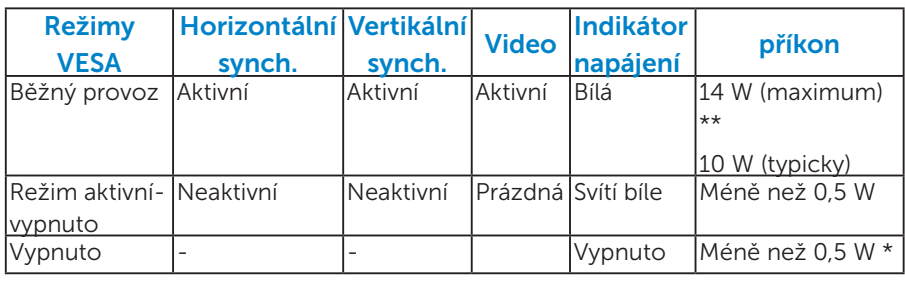

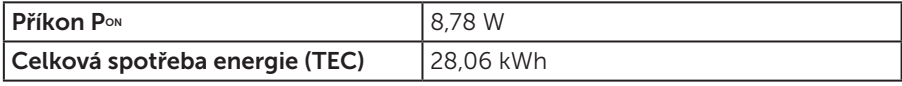

\*\* Maximální spotřeba energie s max. svítivostí a aktivním rozhraním USB.

Tento dokument je pouze informační a odráží laboratorní výkon. Konkrétní produkt může dosahovat odlišných výsledků v závislosti na objednaném softwaru, součástech a periferiích a nejsme povinni takové informace aktualizovat. Vzhledem k tomu by zákazník neměl spoléhat na tyto informace při rozhodování o elektrických tolerancích ani jinak. Neposkytujeme žádnou výslovnou ani předpokládanou záruku přesnosti ani úplnosti.

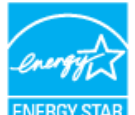

POZNÁMKA: Tento monitor má certifikaci ENERGY STAR. ENERGY ST

Tento produkt splňuje podmínky programu ENERGY STAR při výchozích továrních nastaveních. Tato nastavení lze obnovit pomocí funkce "Factory Reset" (Obnova továrních nastavení) v nabídce OSD. Změnou výchozích továrních nastavení nebo aktivací dalších funkcí může dojít ke zvýšení spotřeby elektrické energie a k překročení limitů specifikovaných v programu ENERGY STAR.

#### **ZZ POZNÁMKA:**

P<sub>on</sub>: Příkon v zapnutém režimu dle definice Energy Star verze 8.0.

TEC: Celková spotřeba energie v kWh dle definice Energy Star verze 8.0.

Nabídka OSD bude fungovat pouze v režimu *normálního provozu*. Stisknutím libovolného tlačítka s výjimkou vypínače v režimu Aktivnívypnuto se zobrazí následující zprávy:

### **Dell E1715S There is no signal coming from your computer. Press any key on the keyboard or move the mouse to wake it up. If there is no display, press the monitor button now to select the correct input source on the On-Screen-Display menu.**

Aktivujte počítač a monitor, abyste získali přístup k nabídce [OSD](#page-29-0).

- \* Nulové spotřeby energie lze ve vypnutém režimu dosáhnout pouze odpojením napájecího kabelu od monitoru.
- \*\* Maximální spotřeba energie s max. svítivostí a kontrastem.

#### <span id="page-15-0"></span>*Uspořádání konektorů*

15kolíkový konektor D-sub

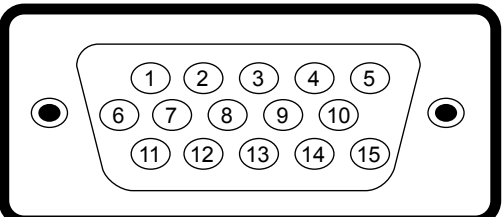

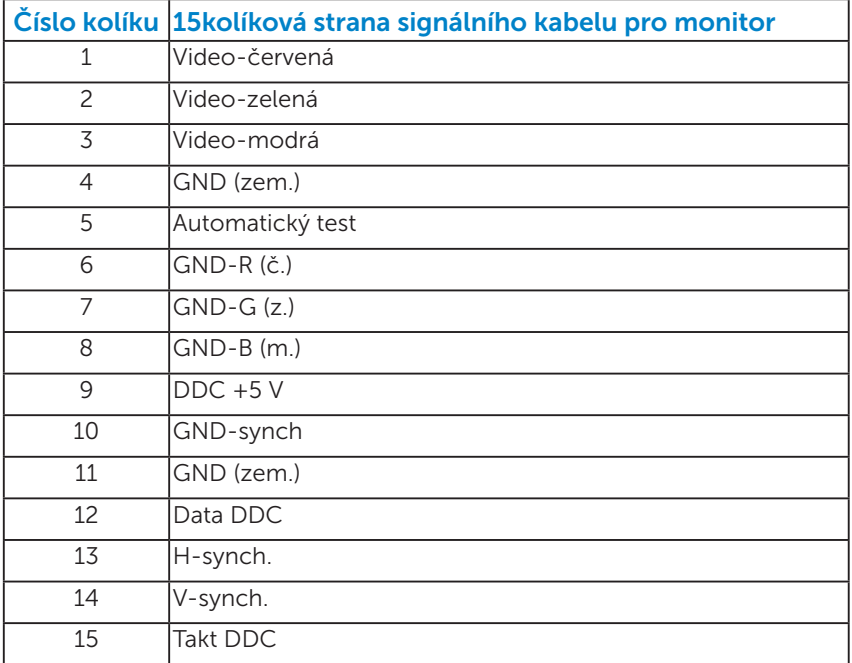

### Konektor DisplayPort

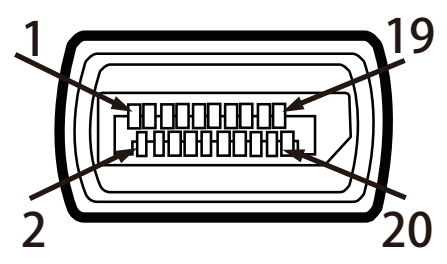

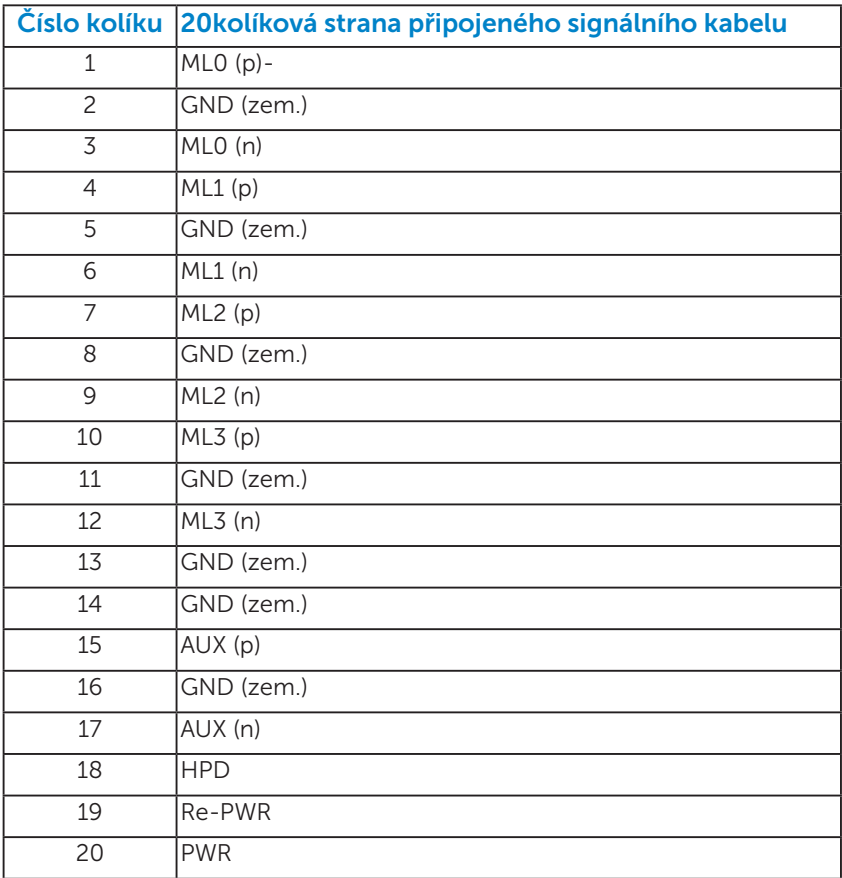

### <span id="page-17-0"></span>Funkce Plug and Play

Tento monitor můžete nainstalovat k jakémukoli systému, který je kompatibilní s technologií Plug and Play. Monitor automaticky poskytne počítači své údaje EDID (Extended Display Identification Data) pomocí protokolů DDC (Display Data Channel), takže systém může sám nakonfigurovat a optimalizovat nastavení monitoru. Většina instalací monitoru je automatická. Podle potřeby můžete vybrat odlišná nastavení.

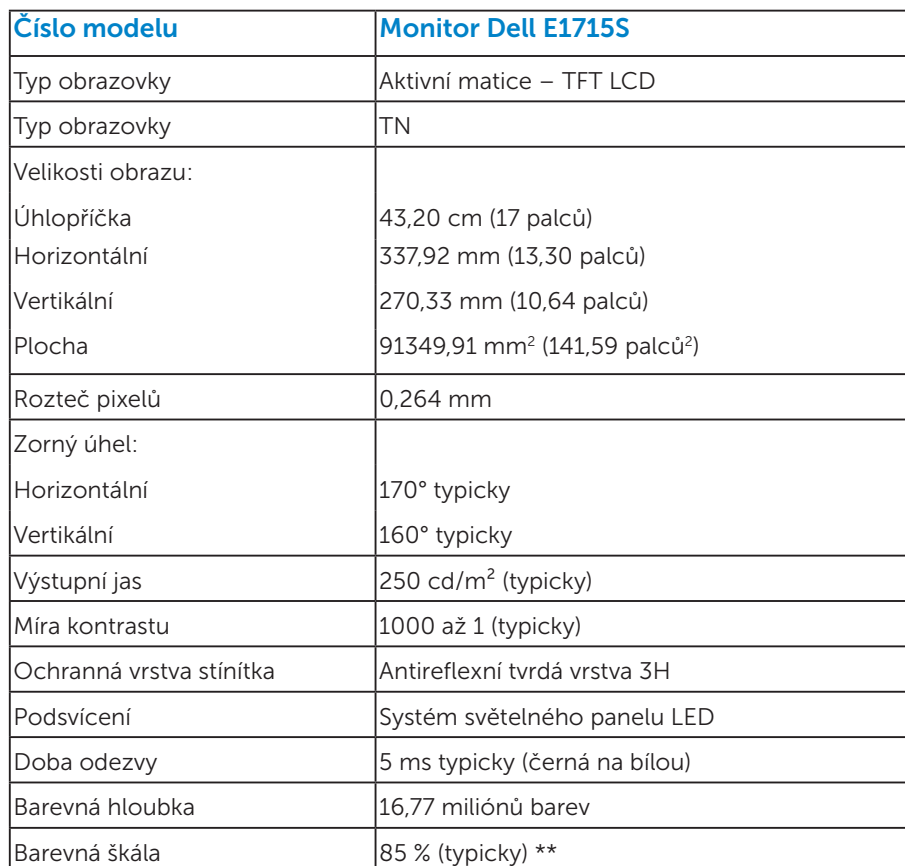

#### *Technické údaje ploché obrazovky*

\*\* [E1715S] barevná škála (typická) vychází z testovacích standardů CIE1976 (85 %) a CIE1931 (72 %).

#### <span id="page-18-0"></span>*Specifikace rozlišení*

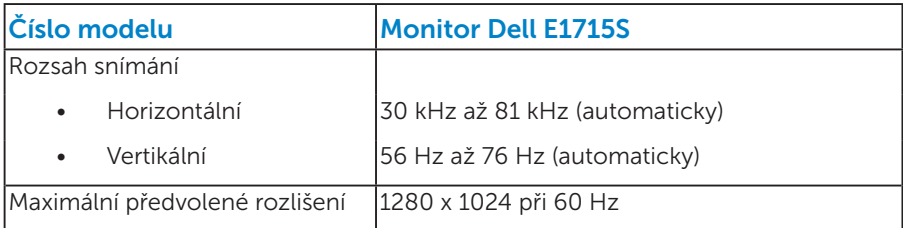

### *Technické údaje napájení*

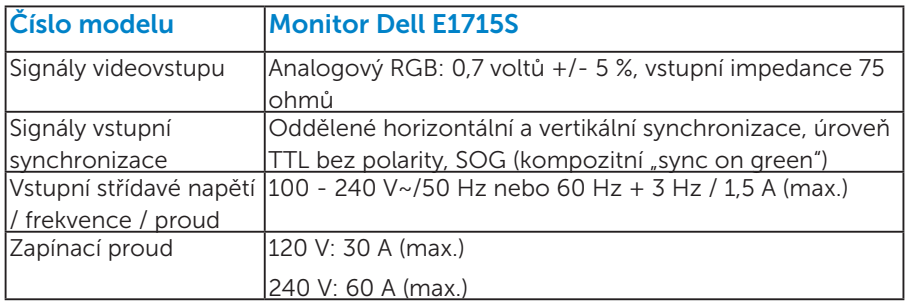

#### <span id="page-19-0"></span>*Předvolené režimy zobrazení*

Následující tabulka obsahuje seznam předvolených režimů, pro které společnost Dell garantuje velikost obrazu a jeho vystředění:

#### E1715S:

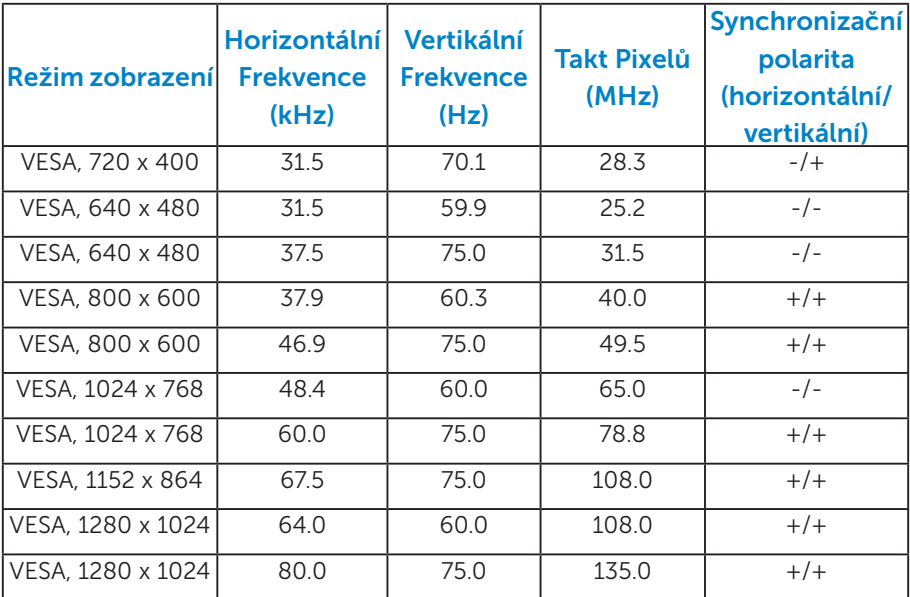

#### *Fyzické vlastnosti*

Následující tabulka obsahuje seznam fyzických vlastností monitoru:

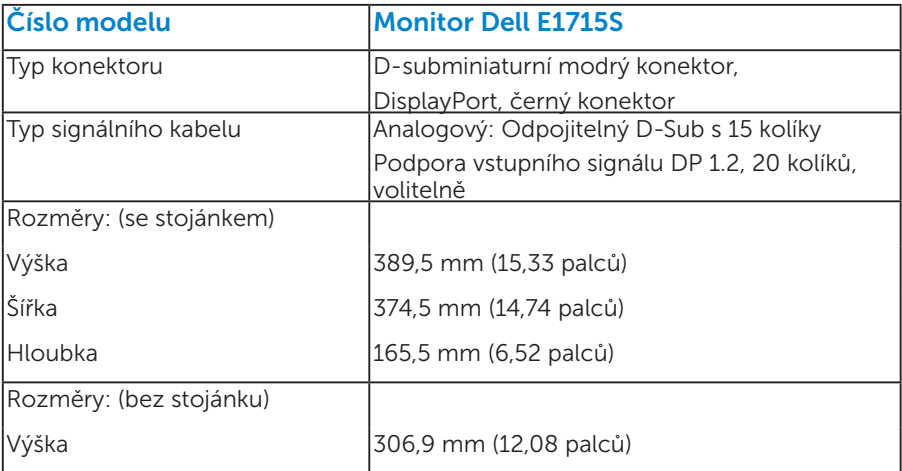

<span id="page-20-0"></span>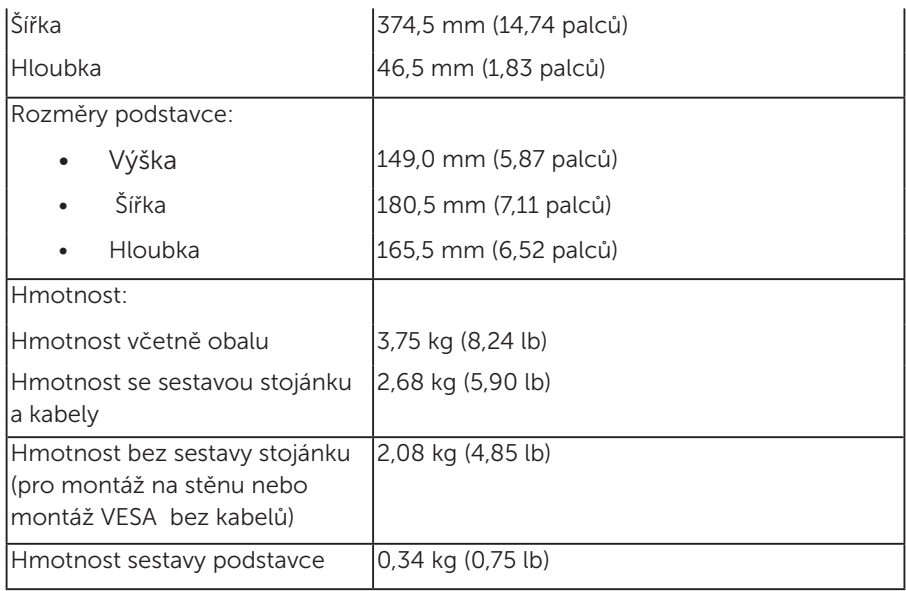

#### *Vlastnosti prostředí*

Následující tabulka obsahuje přehled vlastností prostředí pro monitor:

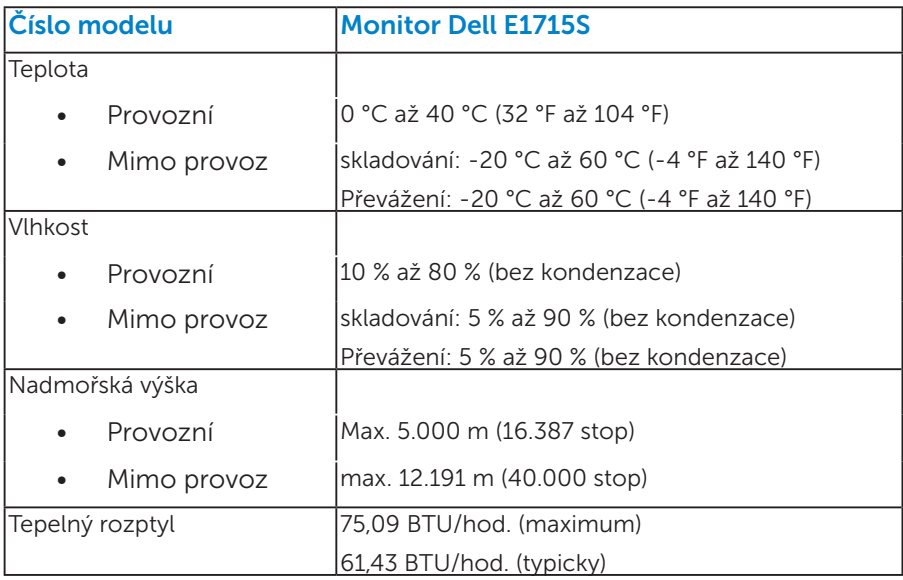

### <span id="page-21-0"></span>Zásady kvality a obrazových bodů LCD monitoru

Při výrobě LCD monitoru není neobvyklé, že jeden nebo více obrazových bodů zůstanou v trvale fixovaném stavu. Fixovaný obrazový bod vypadá jako velmi malá tmavá nebo jasná bezbarvá tečka. Když obrazový bod trvale svítí, nazývá se "světlý bod". Když je obrazový bod trvale tmavý, nazývá se "tmavý bod".

Téměř ve všech případech jsou tyto fixované body obtížně viditelné a neomezují kvalitu nebo použitelnost obrazu. 1 až 5 pevných obrazových bodů na obrazovce je považováno za normální stav v rámci konkurenčních standardů. Další informace viz webové stránky podpory společnosti Dell na adrese:

<http://www.dell.com/support/monitors>.

### Pokyny pro údržbu

#### *Údržba monitoru*

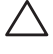

 $\triangle$  POZOR: Před čištěním monitoru si přečtěte bezpečnostní pokyny a postupujte podle nich.

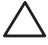

#### $\wedge$  POZOR: Před čistěním monitoru odpojte jeho napájecí kabel z elektrické zásuvky.

Při rozbalování, čištění nebo manipulaci s monitorem postupujte podle pokynů v následujícím seznamu:

- Antistatickou obrazovku čistěte čistým, měkkým a mírně navlhčeným hadříkem. Pokud možno používejte speciální jemnou tkaninu na čištění obrazovek a vhodný roztok pro antistatickou vrstvu. Nepoužívejte benzen, ředidla, čpavek, abrazivní čistidla ani stlačený vzduch.
- Plasty čistěte hadřík mírně navlhčený v teplé vodě. Nepoužívejte žádné čistící prostředky, protože některé detergenty na umělé hmotě zanechávají mléčný povlak.
- Pokud po vybalení monitoru zjistíte přítomnost bílého prášku, setřete jej látkou. K výskytu tohoto bílého prášku může dojít při přepravě monitoru.
- S monitorem zacházejte opatrně, protože tmavě zbarvený monitor se snadno poškrábe a bílé známky otěru jsou zřetelnější, než na světlém monitoru.
- Pro zachování optimální kvality obraz monitoru používejte dynamicky se měnící spořič obrazovky; když monitor nepoužíváte, vypněte jej.
- 1. Napájecí zásuvka se musí nacházet v blízkosti zařízení a musí být snadno přístupná.
- 2. Tento monitor je vybaven tříkolíkovou uzemněnou síťovou zástrčkou.

## <span id="page-23-0"></span>Instalace monitoru

### Montáž stojánku

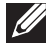

POZNÁMKA: Podstavec stojánku je z výroby dodáván oddělený od monitoru.

1. Připevněte zvedák stojánku k podstavci stojánku.

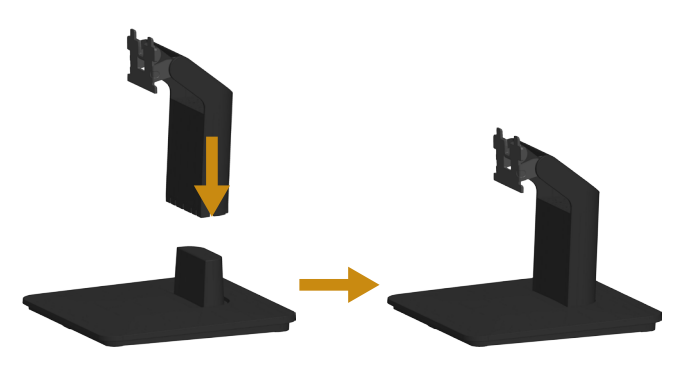

- a. Umístěte podstavec stojánku monitoru na stabilní stolek.
- b. Zasuňte tělo stojánku monitoru správným směrem na podstave stojánku tak, aby zacvakl na místo.
- 2. Připojte sestavu stojánku k monitoru:

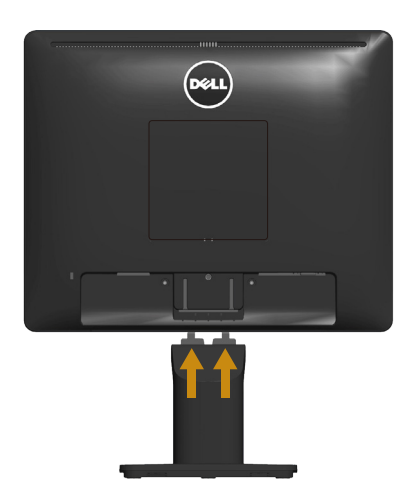

- a. Položte monitor na měkkou látku nebo polštář na okraji stolu.
- b. Zorientujte držák sestavy stojánku s drážkou na monitoru.
- c. Zasuňte držák směrem k monitoru tak, aby zacvakl na místo.

### <span id="page-24-0"></span>Připojení monitoru

#### VAROVÁNÍ: Než začnete provádět jakýkoli postup v tomto oddílu,  $\bigwedge$ zajistěte splnění [Bezpečnostních Pokynech.](#page-52-0)

Pokyny pro připojení monitoru k počítači:

- 1. Vypněte počítač a odpojte napájecí kabel ze zásuvky.
- 2. Zapojte konektor černého kabelu (digitální DP) nebo modrého kabelu (analogový VGA) displeje do odpovídajícího video-portu na zadní straně počítače. Nepoužívejte oba kabely současně. Oba kabel použijte pouze, když jsou připojeny ke dvěma různým počítačům s příslušnými videosystémy.

#### *Připojení modrého kabelu VGA*

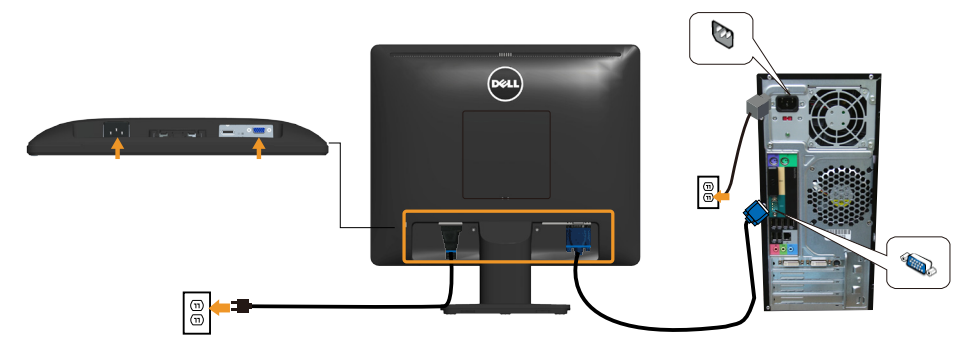

*Připojení černého kabelu DP*

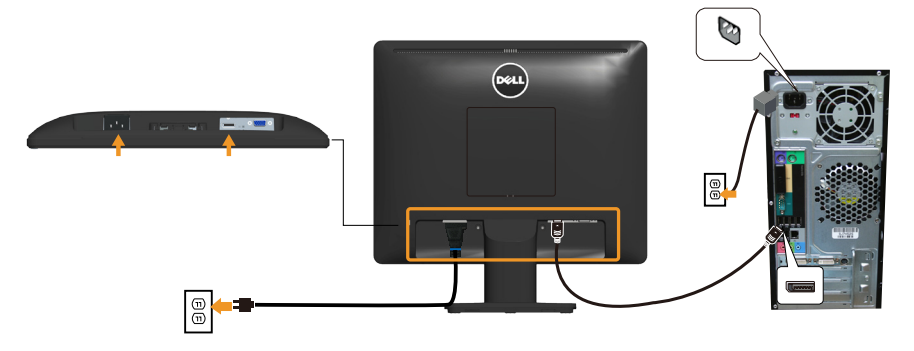

**Poznámka**: Obrázky jsou pouze orientační. Vzhled na počítači se může lišit.

### <span id="page-25-0"></span>Demontáž stojánku monitoru

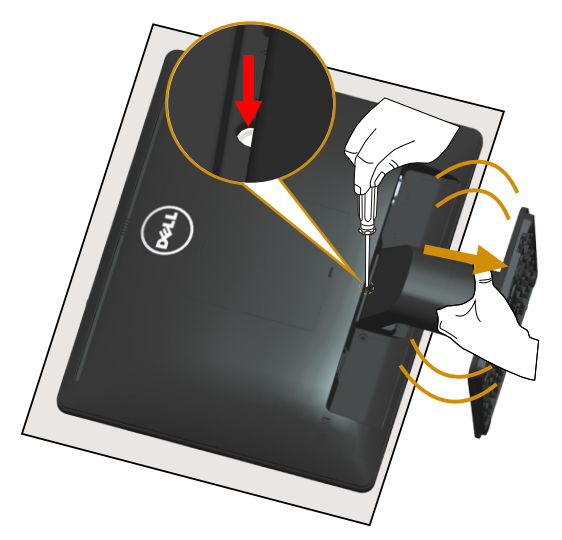

Položte obrazovku monitoru na měkkou látku nebo polštář a sejměte stojánek podle následujících pokynů:

- 1. Dlouhým šroubovákem stiskněte a podržte uvolňovací západku v otvoru bezprostředně nad stojánkem.
- 2. Když je uvolňovací západka stisknutá, pomalu sejměte stojánek z monitoru.

### <span id="page-26-0"></span>Montáž na stěnu (volitelně)

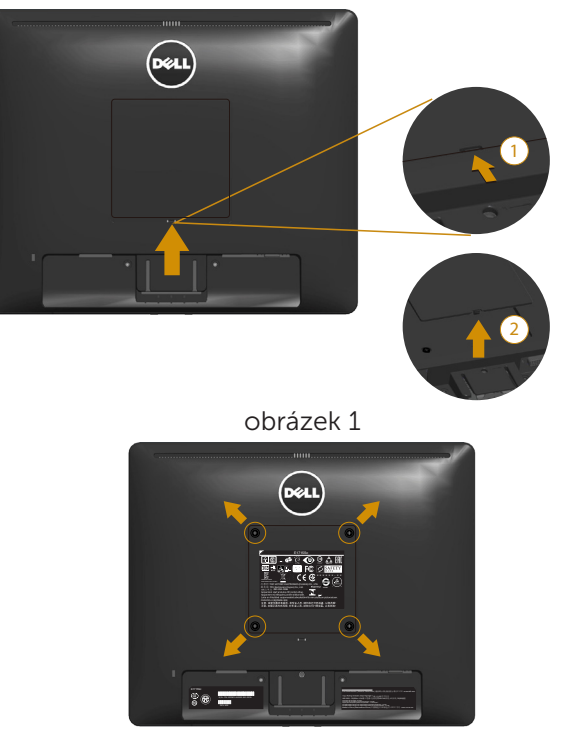

obrázek 2

(Rozměr šroubu: M4 x 10 mm).

Viz pokyny dodané s montážní sadou kompatibilní s VESA.

- 1. Položte panel monitoru na měkkou látku nebo polštář na stabilním rovném stole.
- 2. Sejměte stojánek.
- 3. Sejměte kryt šroubu VESA™ (obrázek 1)
- 4. Pomocí šroubováku odmontujte čtyři šrouby, které zajišťují plastový kryt. (obrázek 2)
- 5. Připevněte montážní konzolu pro sadu pro montáž na stěnu k LCD.
- 6. Namontujte LCD na stěnu podle pokynů dodaných se sadou pro montáž na stěnu.
- POZNÁMKA: Používejte pouze montážní držák s certifikací UL s minimální nosností 9,00 kg.

# <span id="page-27-0"></span>Používání monitoru

### Zapnutí napájení monitoru

Zapněte monitor stisknutím tlačítka .

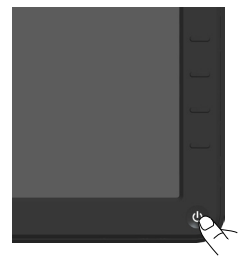

### Používání ovládacích prvků na předním panelu

[Pomocí tlačítka můžete](#page-11-0) na přední straně monitoru můžete upravovat nastavení obrazu.

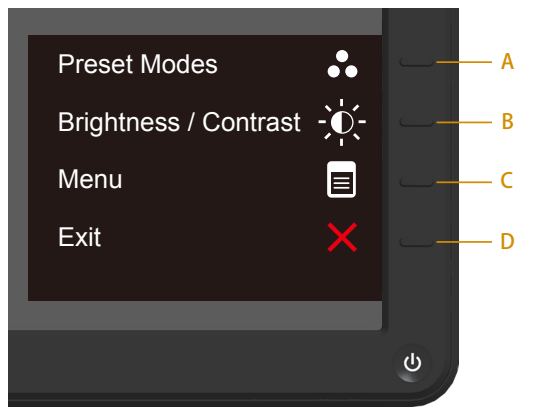

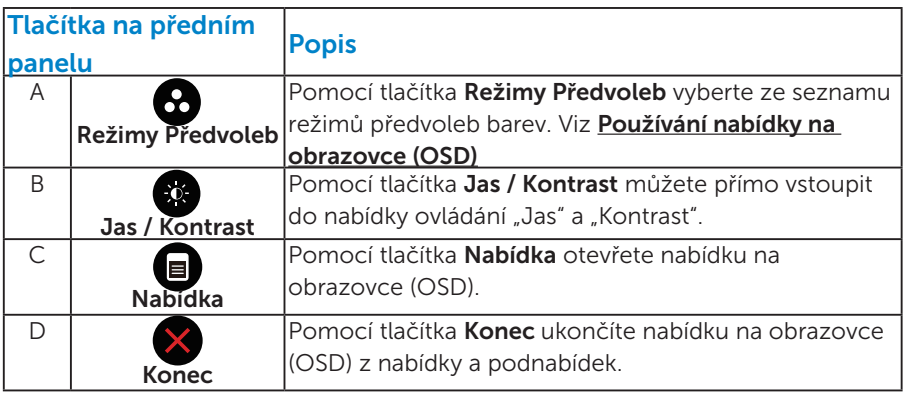

#### <span id="page-28-0"></span>*Tlačítka na předním panelu*

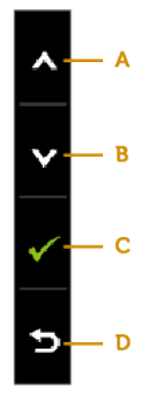

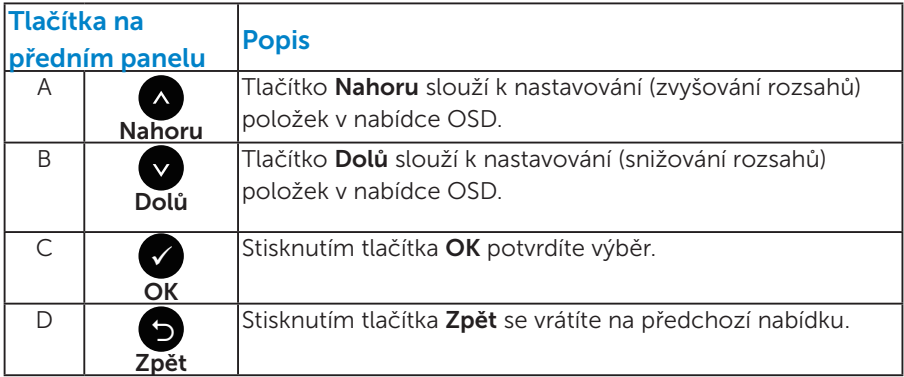

### <span id="page-29-0"></span>Používání nabídky na obrazovce (OSD)

#### *Přístup k systémové nabídce*

**POZNÁMKA:** Změníte-li nastavení a pak přejdete do jiného menu nebo ukončíte OSD, monitor automaticky uloží všechny provedené úpravy. Změny budou rovněž uloženy, pokud po jejich provedení počkáte, až nabídka OSD zmizí.

1. Stisknutím tlačítka  $\blacksquare$  otevřete nabídku OSD a zobrazíte hlavní nabídku.

#### Hlavní Nabídka

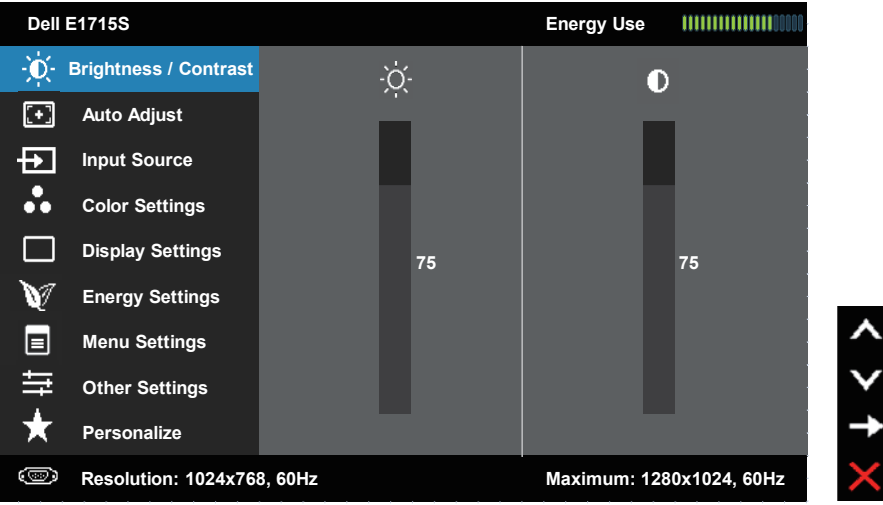

- **2.** Stisknutím tlačítek  $\bullet$  a  $\bullet$  můžete přepínat mezi volbami v nabídce. Zároveň s přechodem z jedné ikony na druhou dojde ke zvýraznění názvu dané volby.
- 3. Chcete-li vybrat označenou položku v nabídce, znovu stiskněte tlačítko **O**
- 4. Stisknutím tlačítek  $\bullet$  a  $\bullet$  vyberte požadovaný parametr.
- 5. Stisknutím tlačítka  $\bullet$  přejdete na posuvník a potom proveďte změny pomocí tlačítek • nebo • podle indikátorů.
- 6. Výběrem volby  $\bullet$  se vrátíte na předchozí nabídku bez přijetí aktuálních nastavení; výběrem volby přijmete aktuální nastavení a vrátíte se na předchozí nabídku.

Následující tabulka obsahuje seznam všech voleb nabídky OSD a jejich funkce.

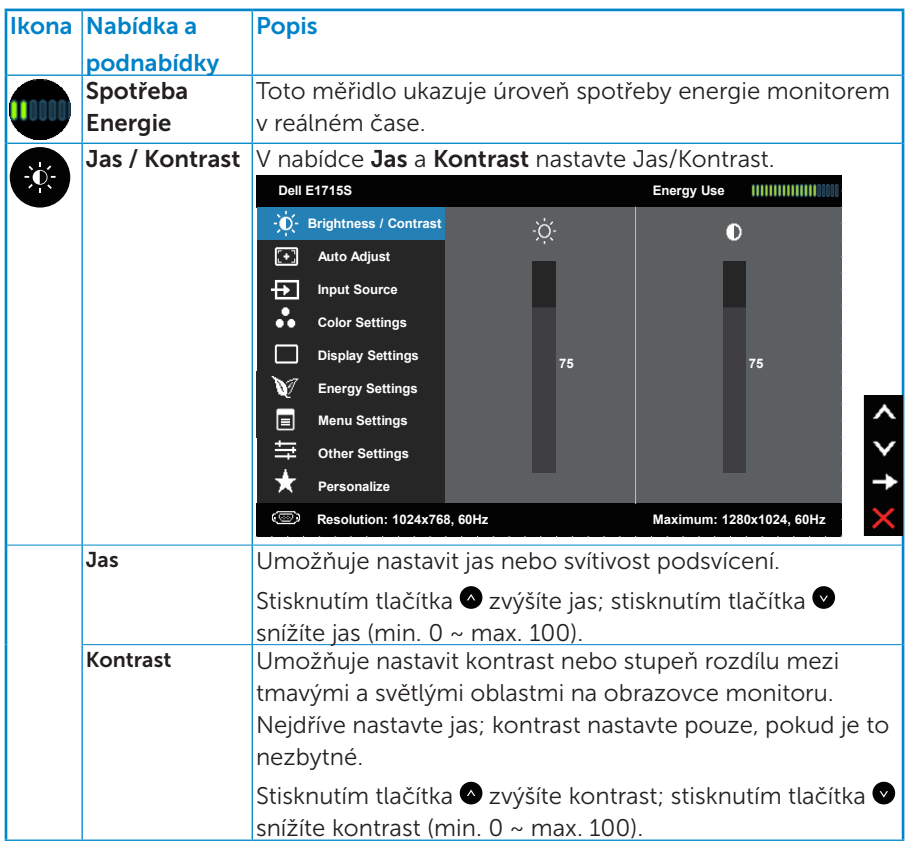

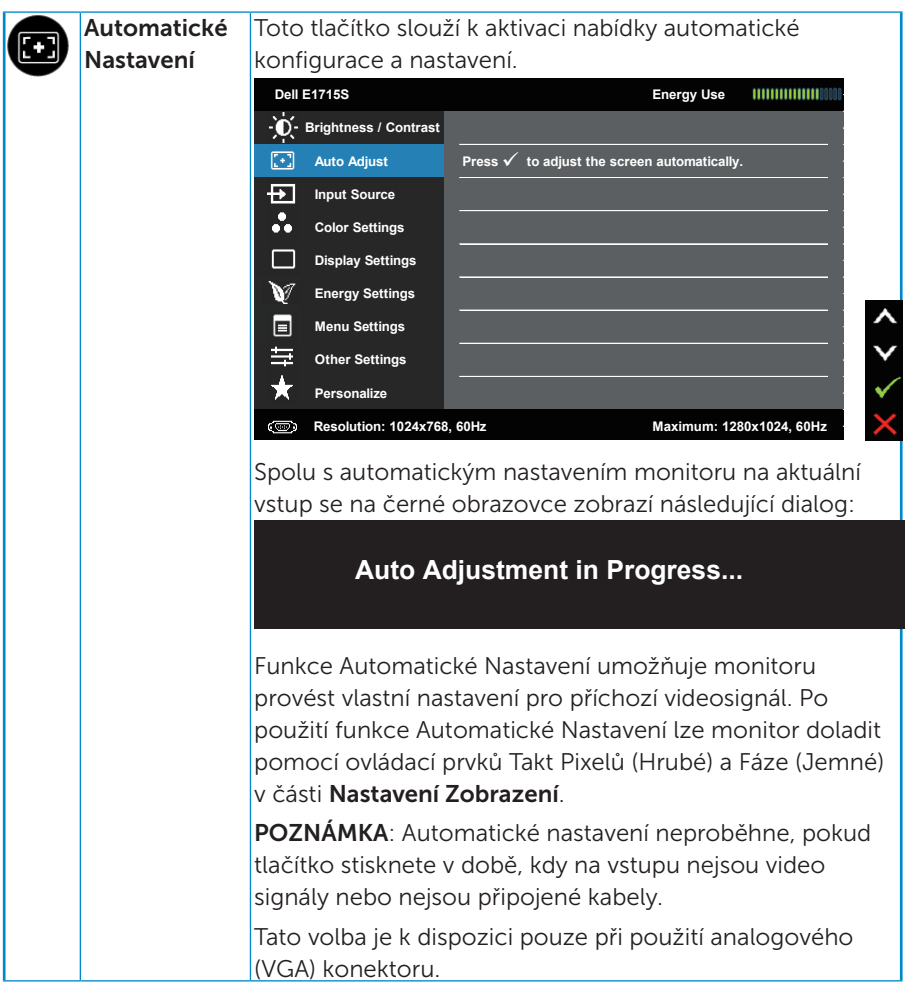

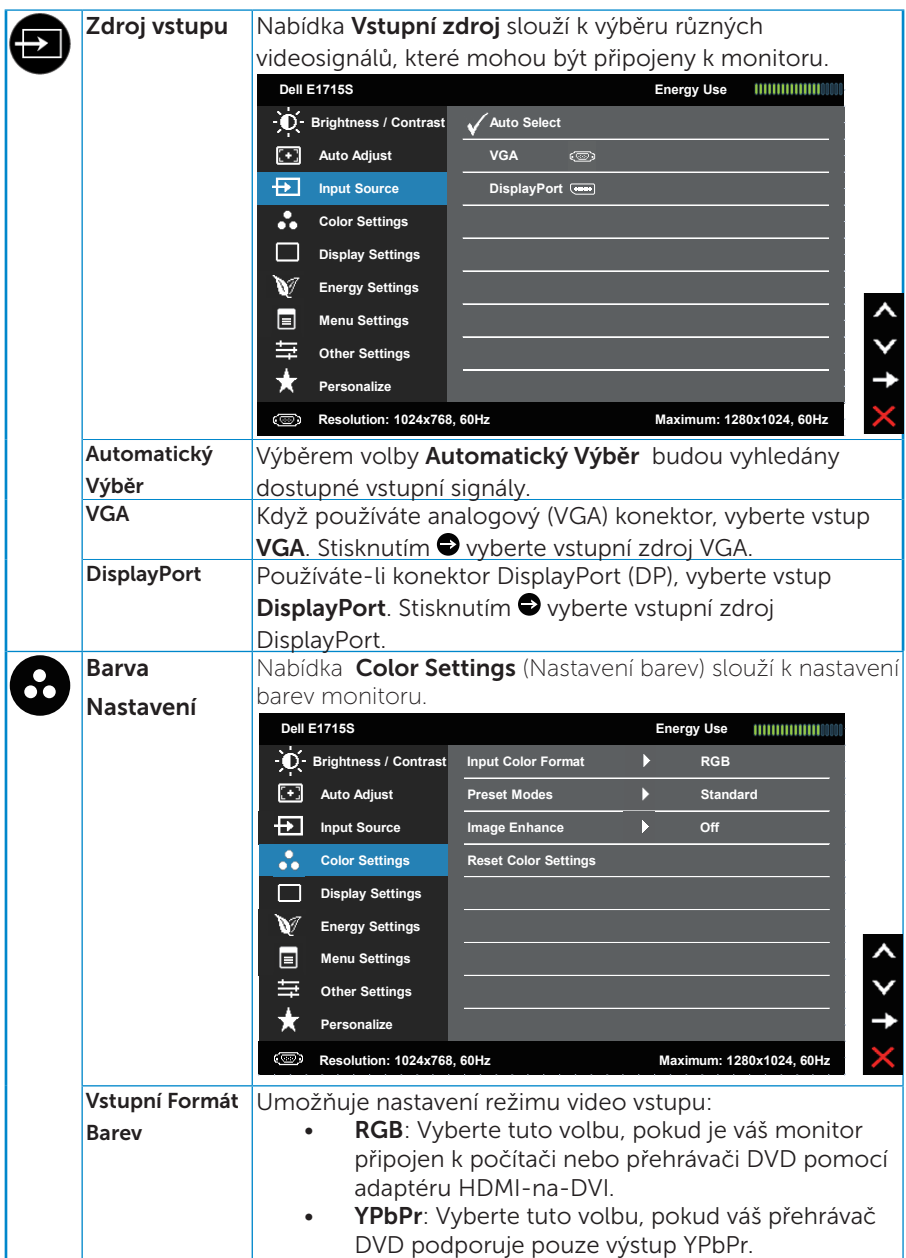

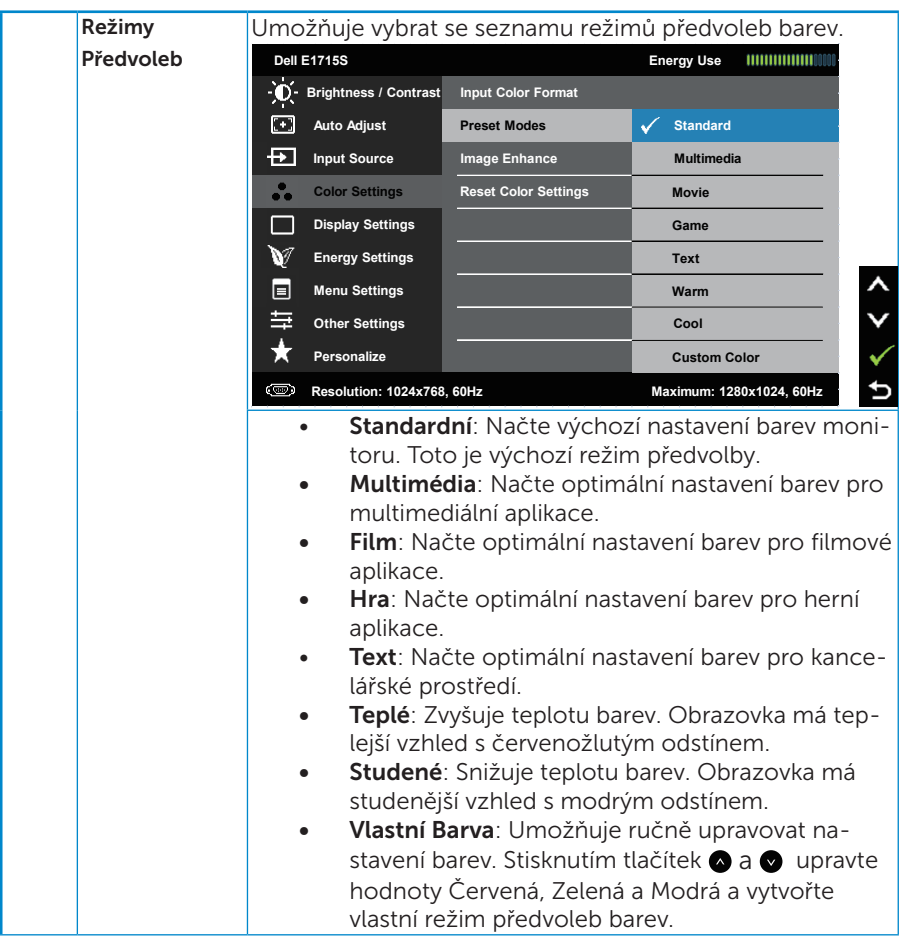

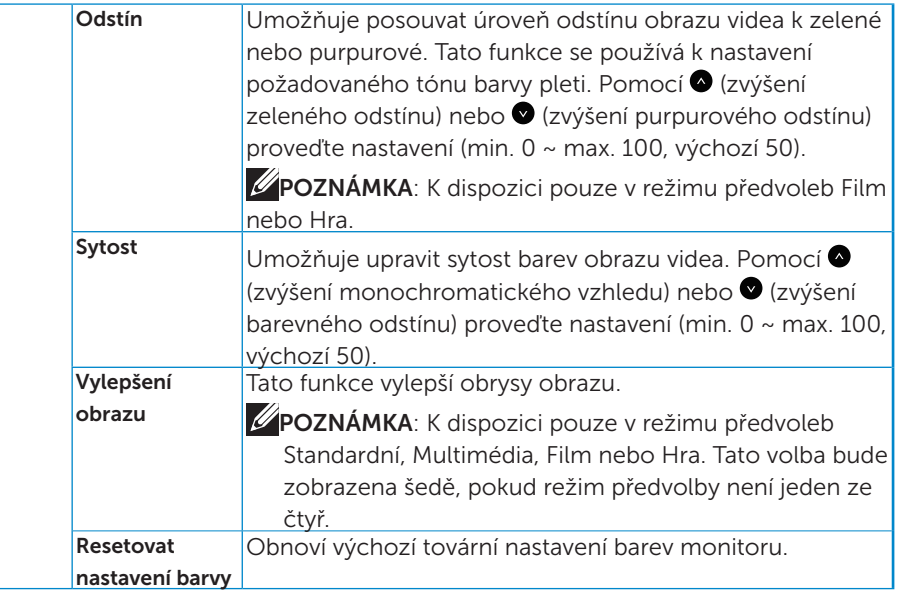

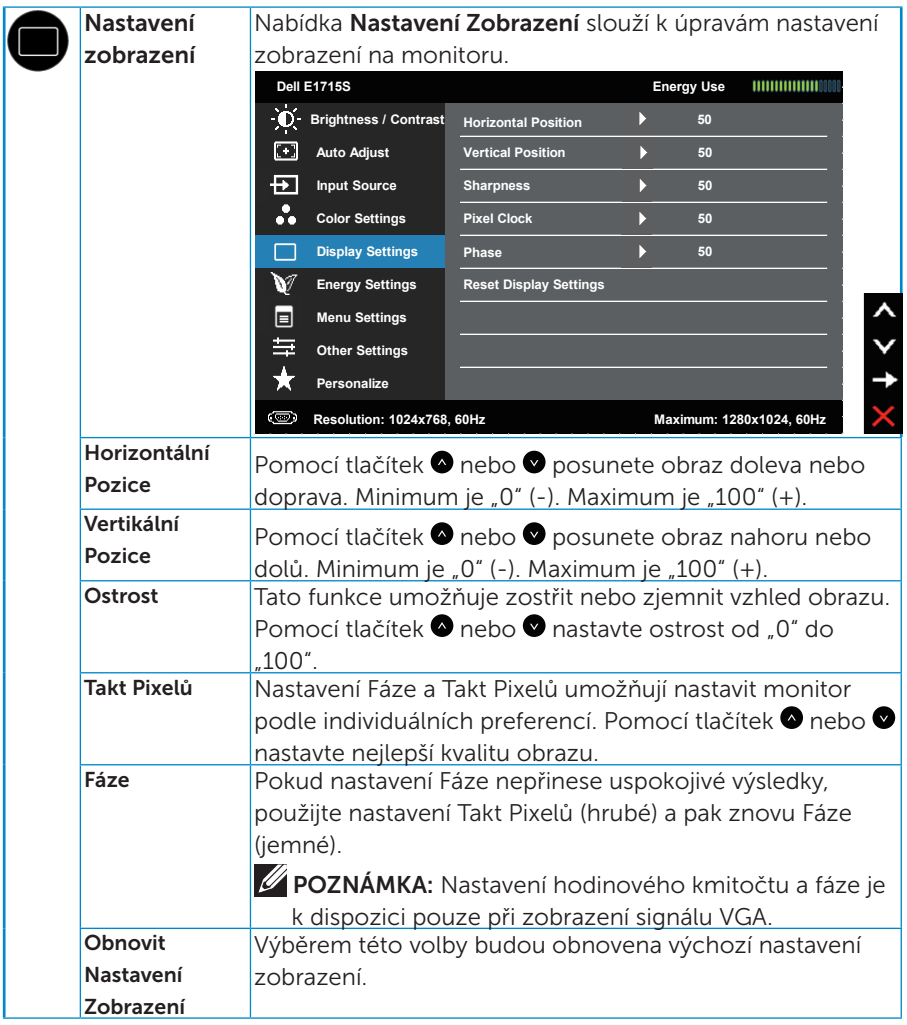
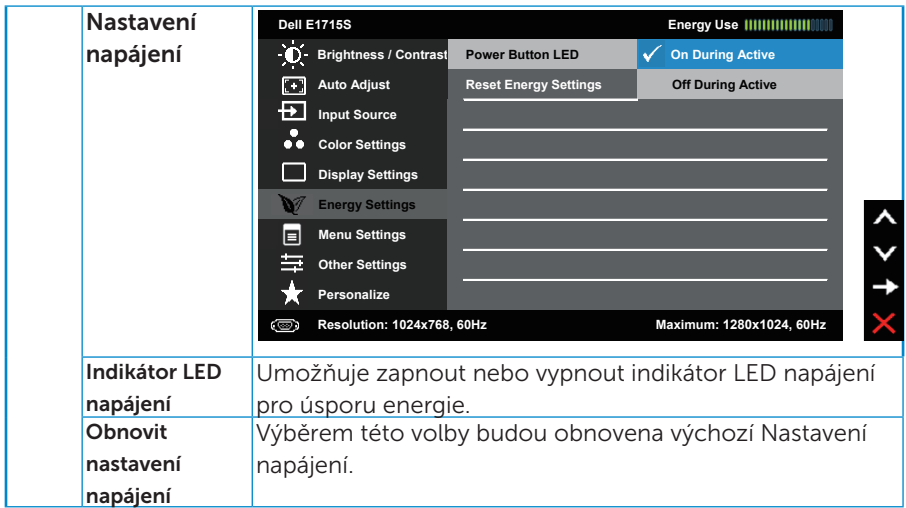

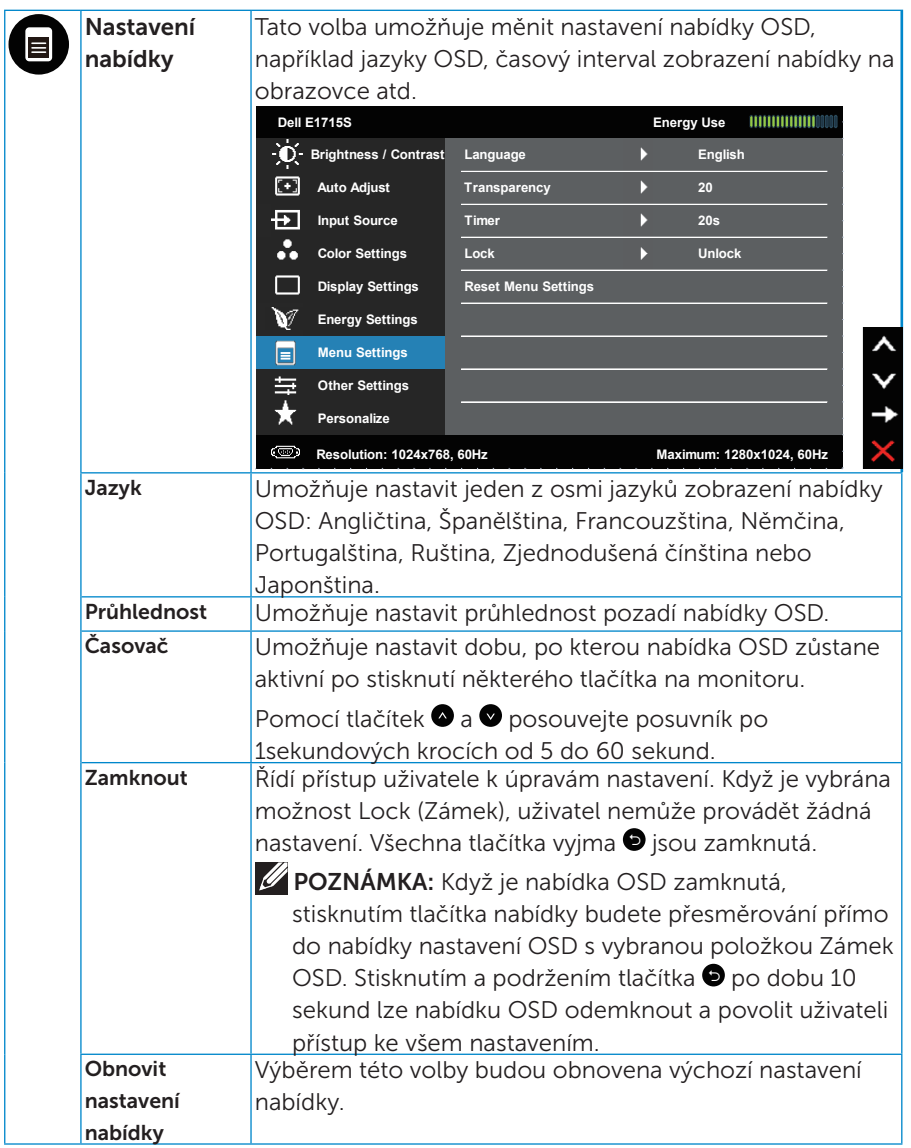

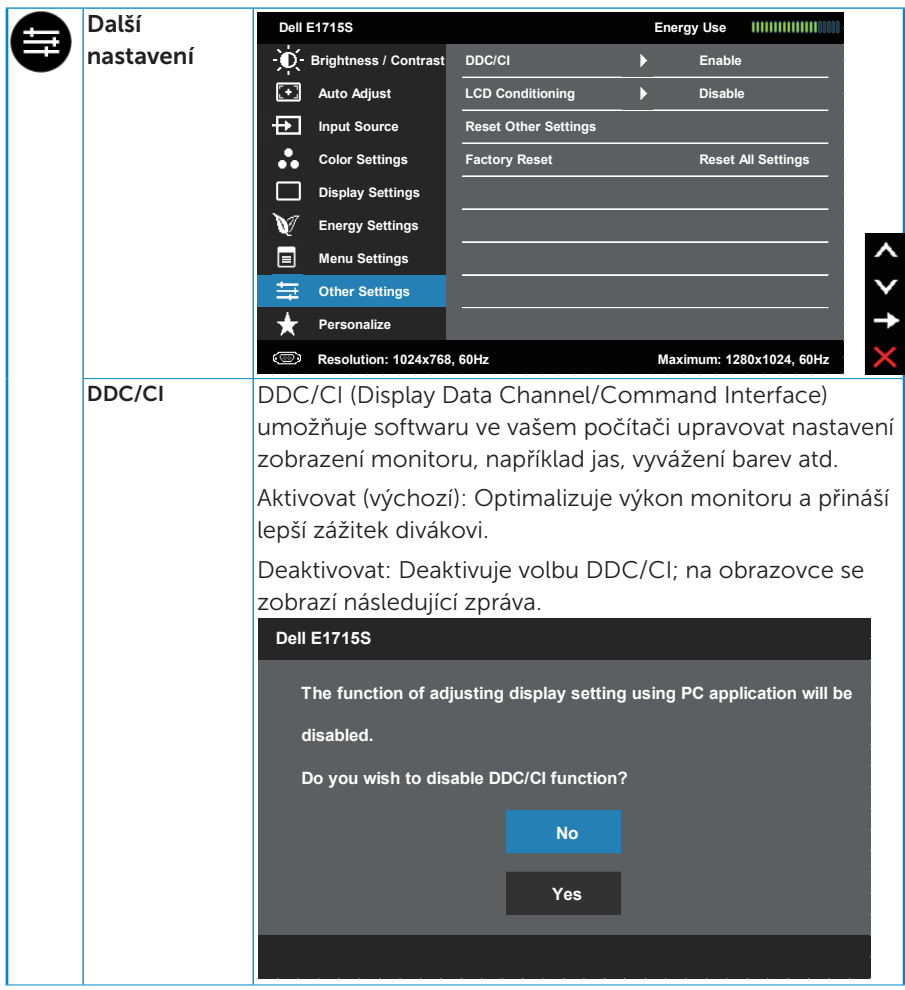

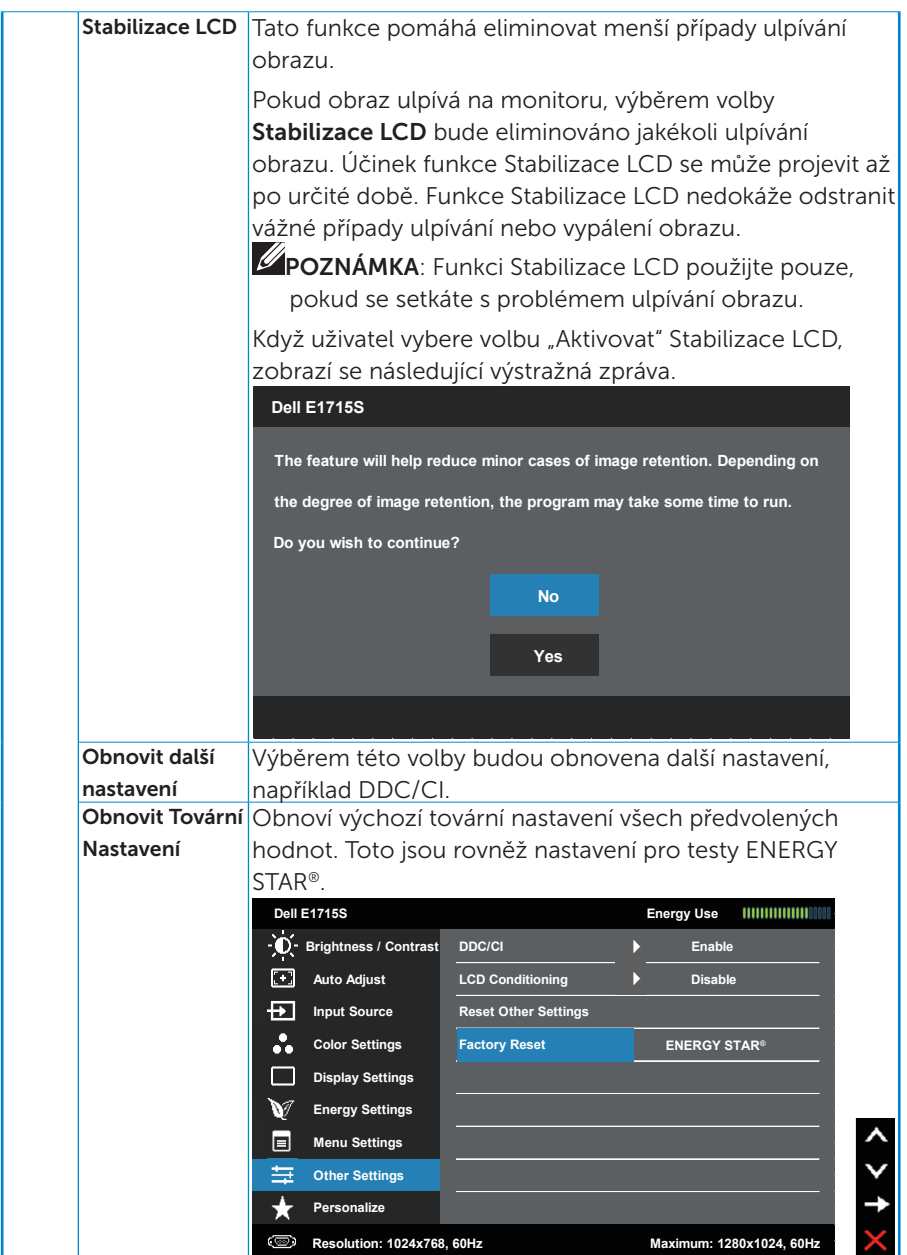

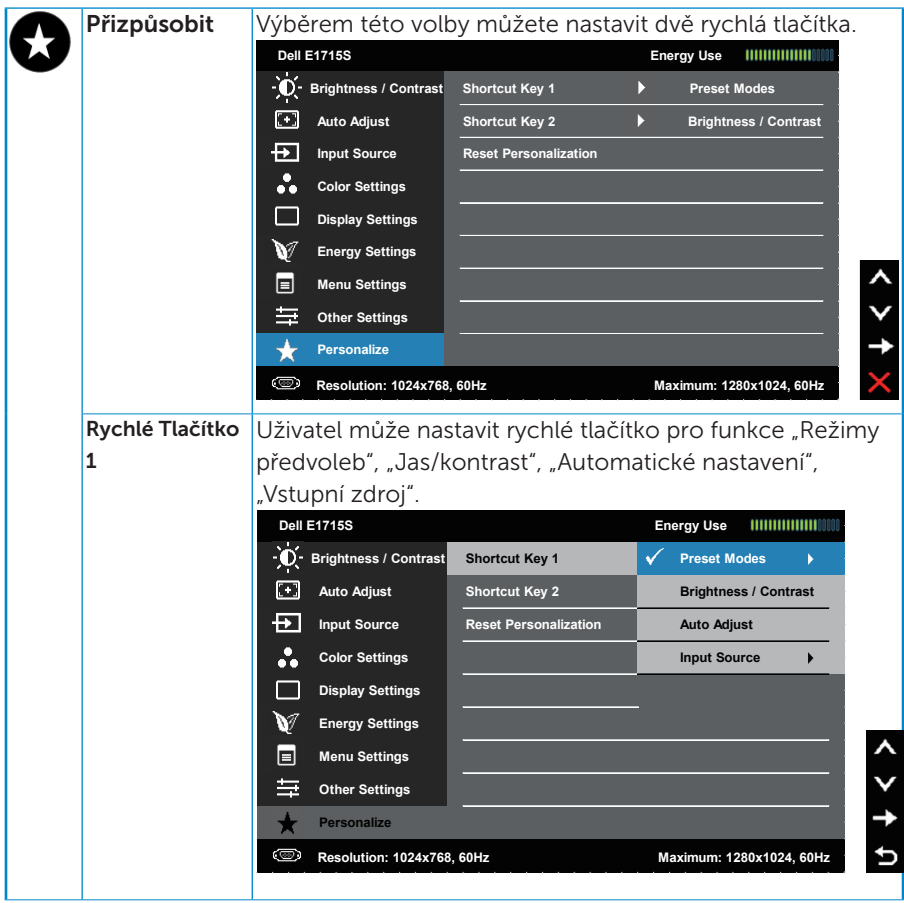

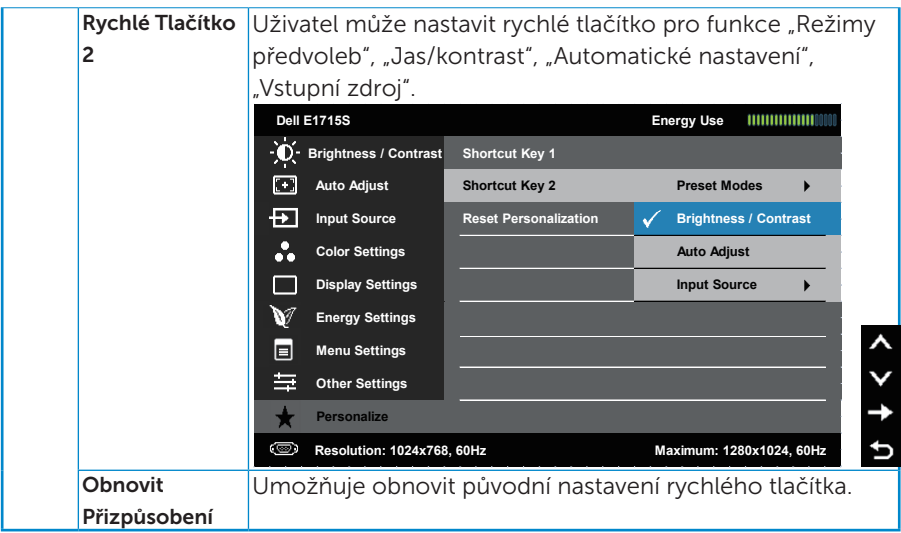

# Zprávy OSD

Když monitor nepodporuje konkrétní režim rozlišení, zobrazí se následující zpráva:

#### E1715S:

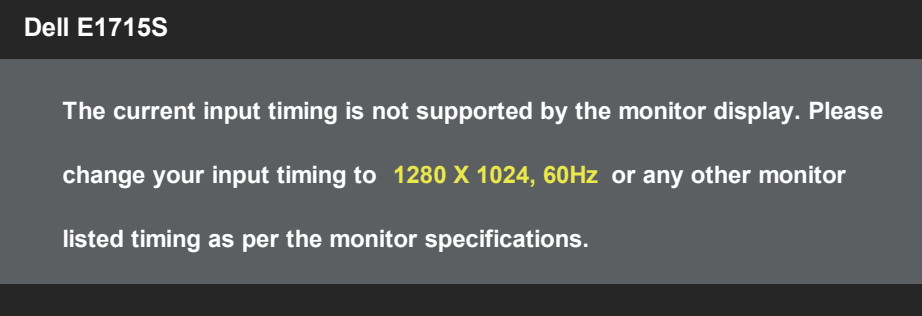

To znamená, že se monitor nemůže sesynchronizovat se signálem, který přijímá z počítače. Rozsahy horizontálních a vertikálních frekvencí tohoto monitoru viz část. Doporučený režim je 1280 x 1024.

Před deaktivací funkce DDC/CI se zobrazí následující zpráva.

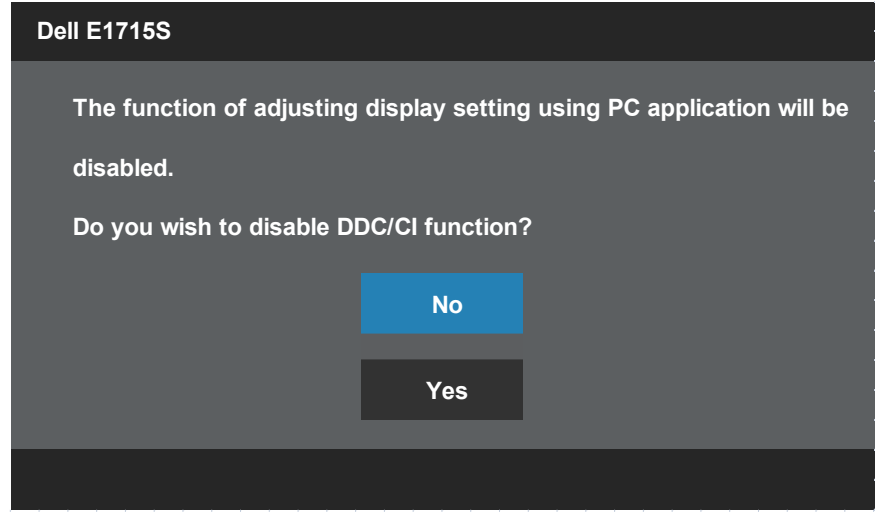

Když monitor přejde do režimu Úsporný, zobrazí se následující zpráva:

# **Entering Power Save Mode. Dell E1715S** Chcete-li vstoupit do nabídky [OSD](#page-29-0), aktivujte počítač a probuďte monitor.

Po stisknutí některého tlačítka vyjma vypínače se v závislosti na vybraném vstupu zobrazí následující varovné zprávy:

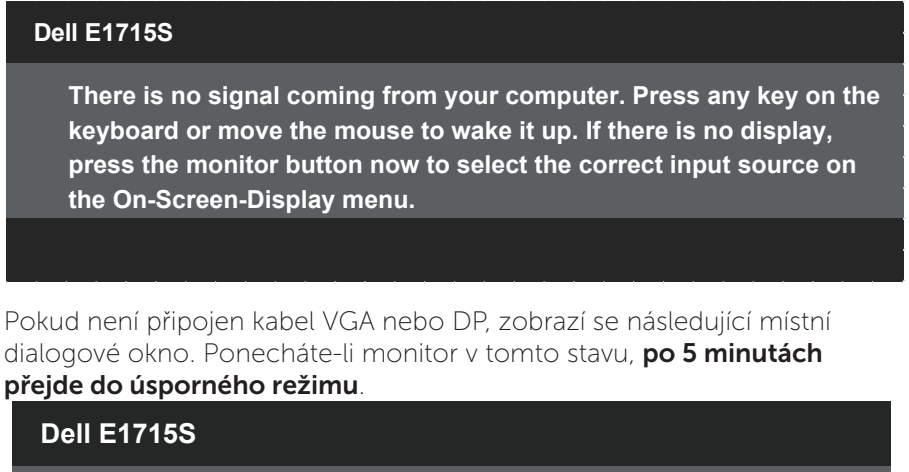

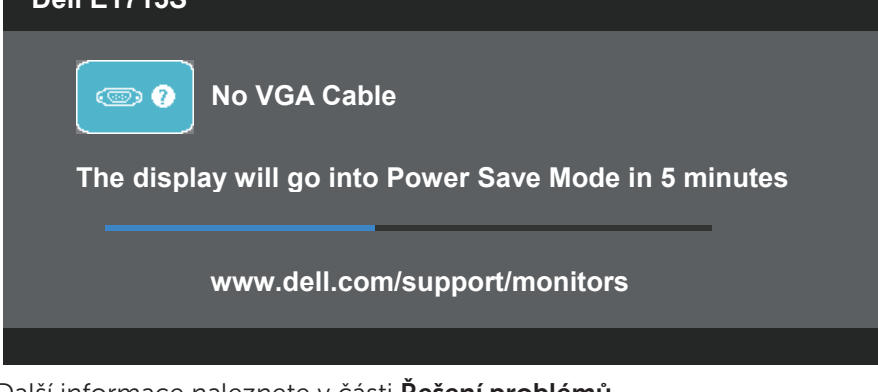

Další informace naleznete v části [Řešení problémů](#page-46-0).

# Nastavení maximálního rozlišení

Nastavení maximální rozlišení monitoru:

# Operační systém Windows 7, Windows 8/Windows 8.1:

- 1. Pouze v případě operačního systému Windows 8/Windows 8.1 výběrem dlaždice Desktop (Pracovní plocha) přepněte na klasické zobrazení pracovní plochy.
- 2. Klepněte pravým tlačítkem na pracovní plochu a vyberte možnost Rozlišení obrazovky.
- 3. Klepněte na rozevírací seznam rozlišení obrazovky a vyberte možnost 1280 x 1024.
- 4. Klepněte na tlačítko OK.

# Operační systém Windows 10:

- 1. Klepněte pravým tlačítkem na plochu a vyberte Display settings (Nastavení zobrazení).
- 2. Klepněte na Advanced display settings (Upřesnit nastavení zobrazení).
- 3. Klepněte na rozevírací seznam Resolution (Rozlišení) a vyberte možnost 1280 x 1024.
- 4. Klepněte na Apply (Použít).

Pokud v nabídce není volba 1280 x 1024 , může být nutno aktualizovat ovladač grafické karty. V závislosti na počítači proveďte některý z následujících postupů:

Máte-li stolní nebo přenosný počítač Dell:

• Přejděte na [www.dell.com/support](http://www.dell.com/support), zadejte servisní značku a stáhněte nejnovější ovladač k dané grafické kartě.

Pokud používáte (přenosný nebo stolní) počítač jiný, než Dell:

- Přejděte na webové stránky podpory vašeho počítače a stáhněte nejnovější ovladače grafické karty.
- Přejděte na webové stránky vaší grafické karty a stáhněte nejnovější ovladače grafické karty.

# Používání funkce náklonu

### Náklon

 $\mathscr U$ 

Sestava stojánku umožňuje nastavit nejvhodnější zorný úhel monitoru.

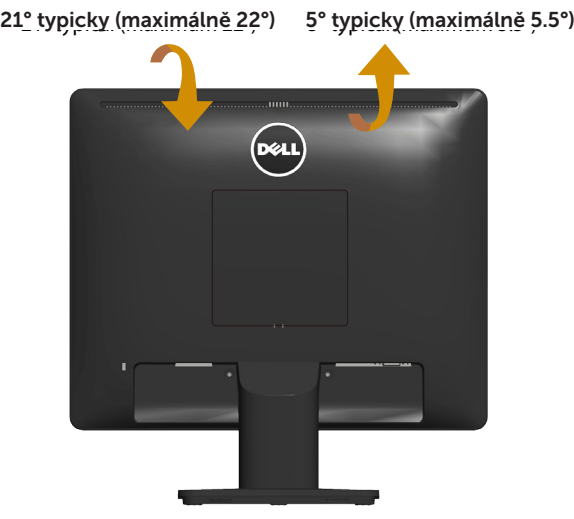

POZNÁMKA: Podstavec stojánku je z výroby dodáván oddělený od monitoru.

# <span id="page-46-0"></span>Odstraňování problémů

VAROVÁNÍ: Než začnete provádět jakýkoli postup v tomto oddílu, zajistěte splnění Bezpečnostních Pokynech.

# Automatický test

Tento monitor obsahuje funkci autotest, která umožňuje zkontrolovat správnou funkci displeje. Pokud jsou monitor a počítač správně zapojeny ale jeho obrazovka zůstane tmavá, spusťte funkci autotest displeje provedením následujícího postupu:

- 1. Vypněte počítač i monitor.
- 2. Odpojte videokabel ze zadní strany počítače. Abyste zajistili správnou činnost operace auto-test, odpojte všechny kabely videa připojené k zadní straně počítače.
- 3. Zapněte monitor.

Pokud monitor nemůže rozpoznat videosignál a funguje správně, zobrazí se na obrazovce (proti černému pozadí) plovoucí dialogové okno. V režimu automatického testu zůstane indikátor LED svítit bíle. Navíc se v závislosti na vybraném vstupu bude na obrazovce stále posouvat jeden z níže uvedených dialogů.

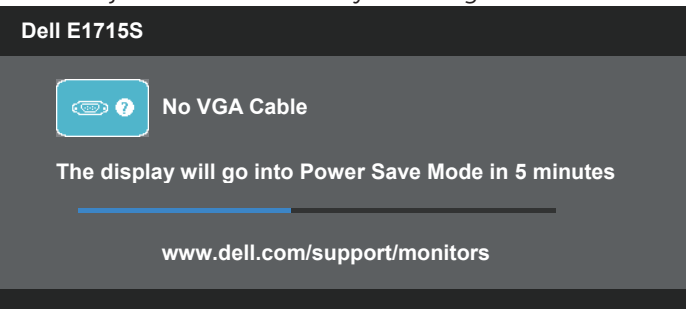

- 4. Toto dialogové okno se rovněž zobrazí při normálním provozu systému, dojde-li k odpojení nebo poškození videokabelu. Ponecháteli monitor v tomto stavu, po 5 minutách přejde do úsporného režimu.
- 5. Vypněte monitor a znovu zapojte videokabel. Pak zapněte počítač i monitor.

Pokud po provedení předchozího postupu zůstane obrazovka monitoru prázdná, zkontrolujte grafickou kartu a počítač, protože monitor funguje správně.

# Integrovaná diagnostika

Tento monitor je vybaven integrovaným diagnostickým nástrojem, který pomáhá stanovit, zda zjištěnou abnormálnost obrazovky způsobuje problém monitoru nebo s počítače a grafické karty.

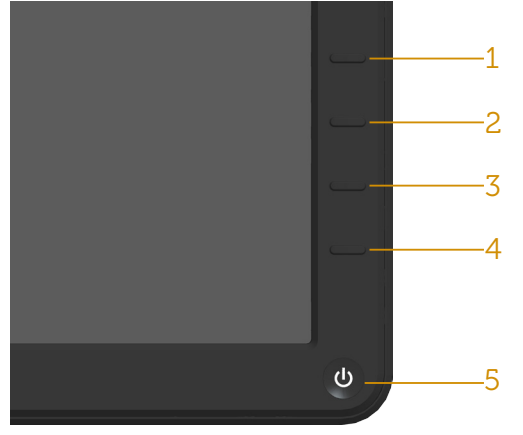

**POZNÁMKA:** Integrovanou diagnostiku lze spustit pouze, když je odpojen kabel videa a když se monitor nachází v režimu automatického testu.

Pokyny pro spuštění integrované diagnostiky:

- 1. Zkontrolujte, zda je obrazovka čistá (žádné částečky prachu na povrchu obrazovky).
- 2. Odpojte kabel(y) videa od zadní strany počítače nebo monitoru. Monitor poté přejde do režimu automatického testu.
- 3. Stiskněte a podržte Tlačítko 1 a Tlačítko 4 na předním panelu současně po dobu 2 sekund. Zobrazí se šedá obrazovka.
- 4. Pečlivě zkontrolujte, zda se na obrazovce nenacházejí abnormálnosti.
- 5. Stiskněte znovu Tlačítko 4 na předním panelu. Barva obrazovky se změní na červenou.
- 6. Zkontrolujte, zda se na obrazovce nacházejí nějaké abnormality.
- 7. Zopakujte kroky 5 a 6 a zkontrolujte zobrazení na zelené, modré, černé a bílé obrazovce.

Po zobrazení bílé obrazovky je test dokončen. Operaci ukončíte dalším stisknutím Tlačítka 4.

Pokud pomocí integrovaného diagnostického nástroje nezjistíte na obrazovce žádné abnormality, monitor funguje správně. Zkontrolujte grafickou kartu a počítač.

# Obecné problémy

Následující tabulka obsahuje všeobecné informace o obecných problémech s monitorem a možná řešení.

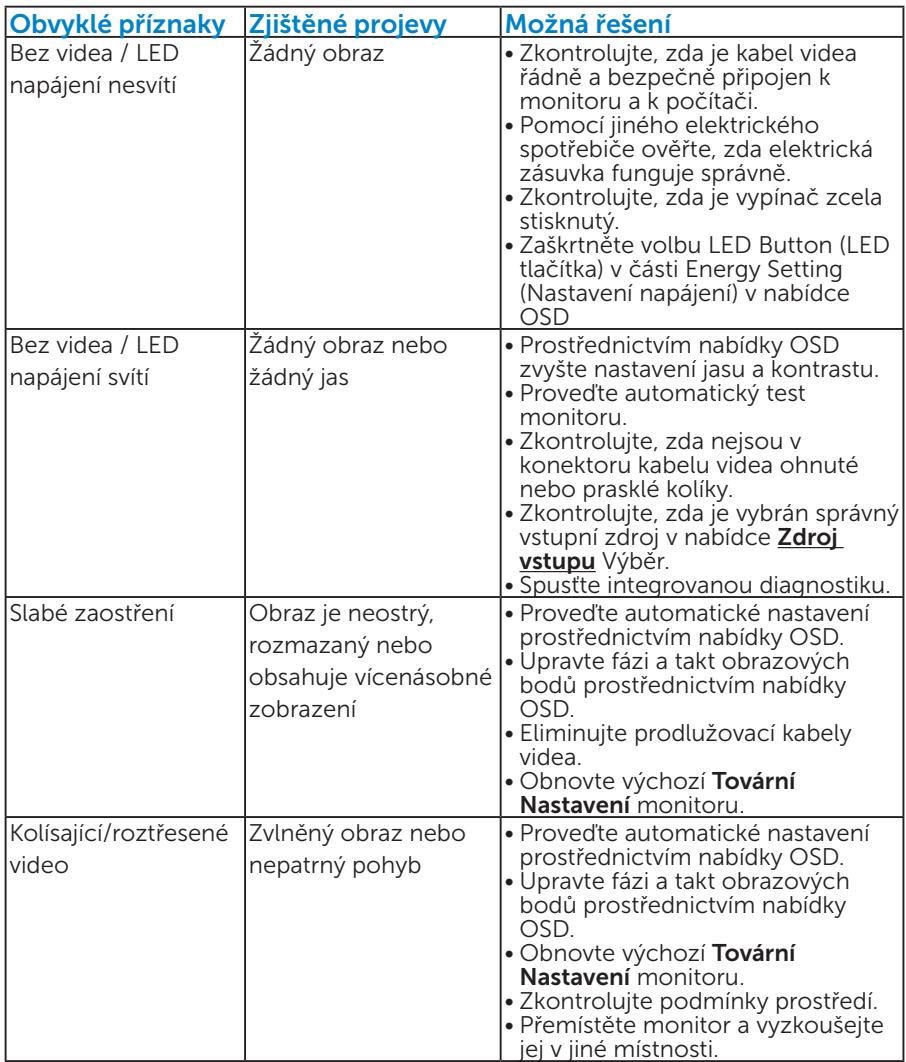

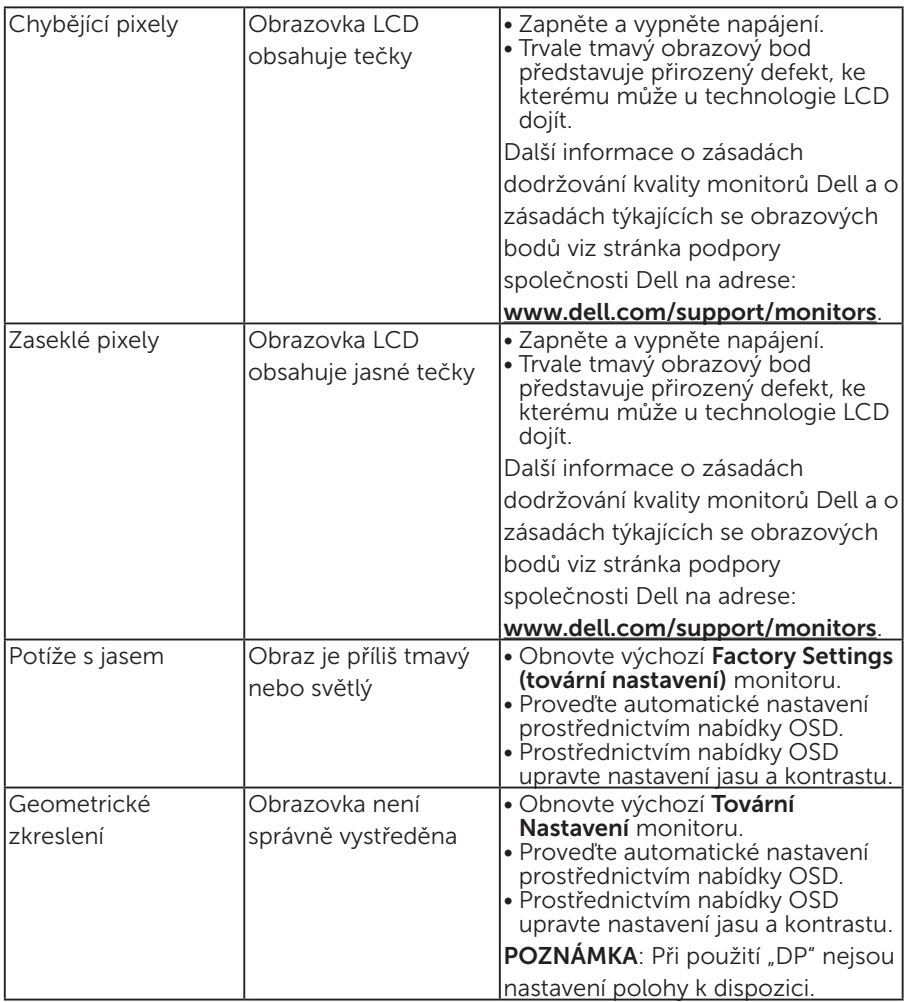

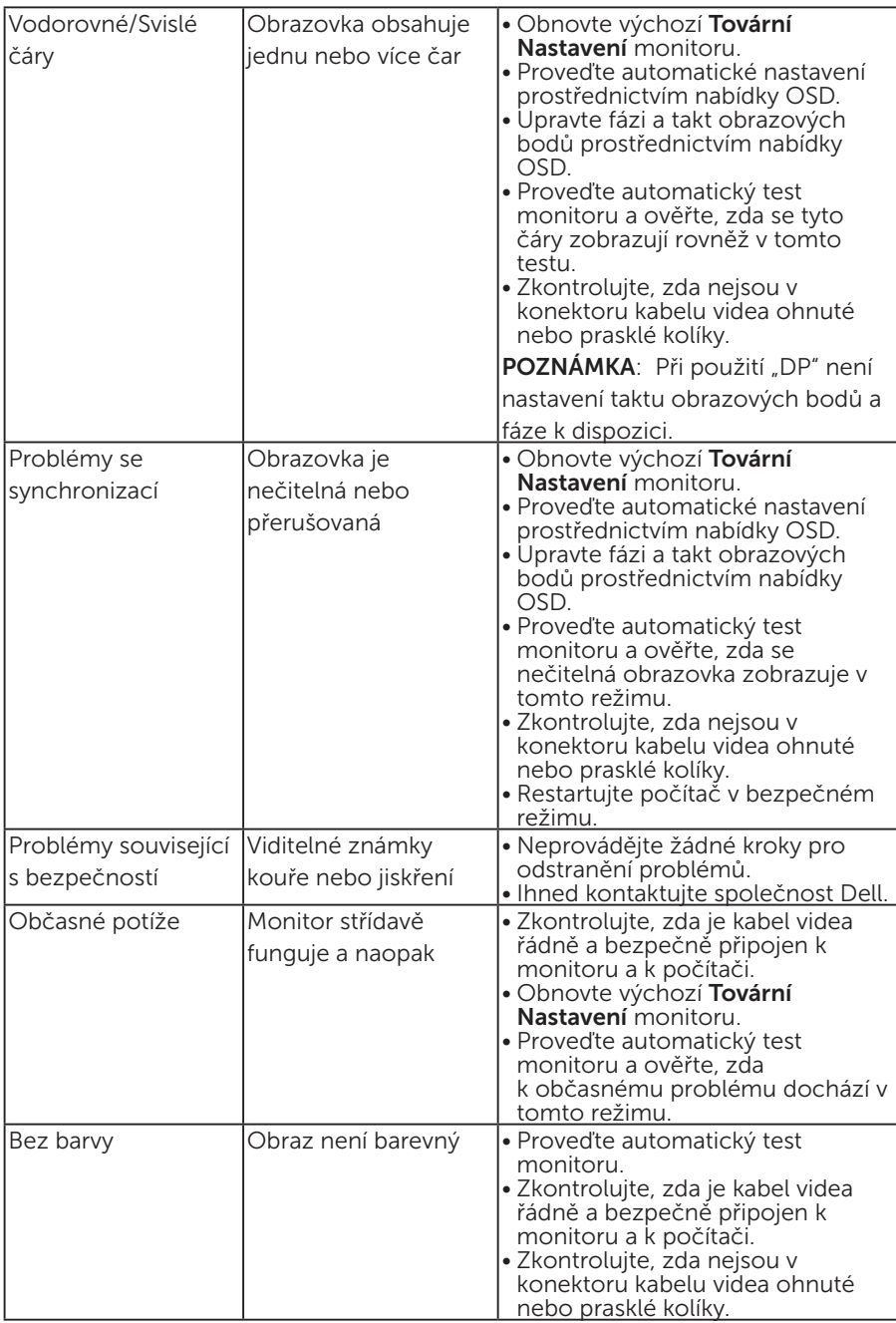

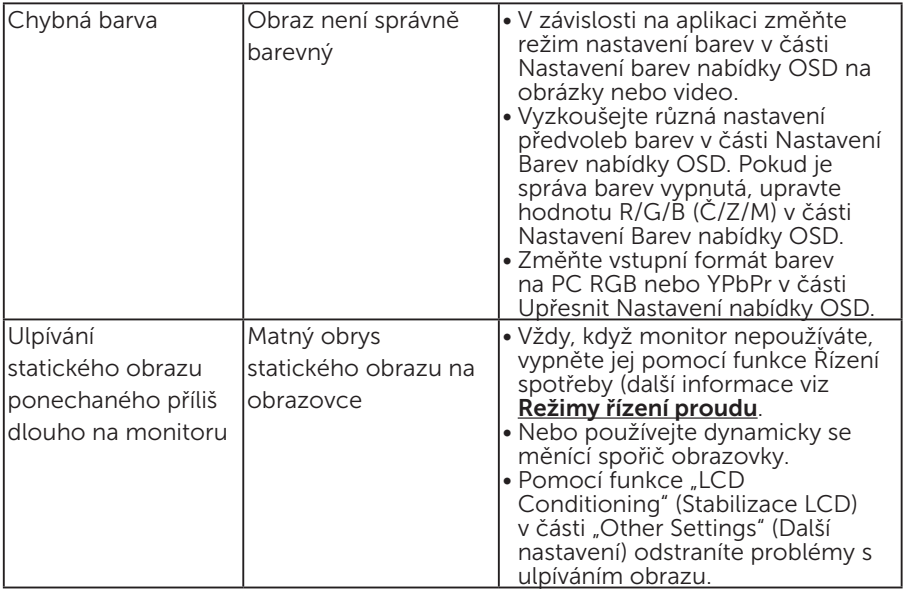

# Specifické problémy s produktem

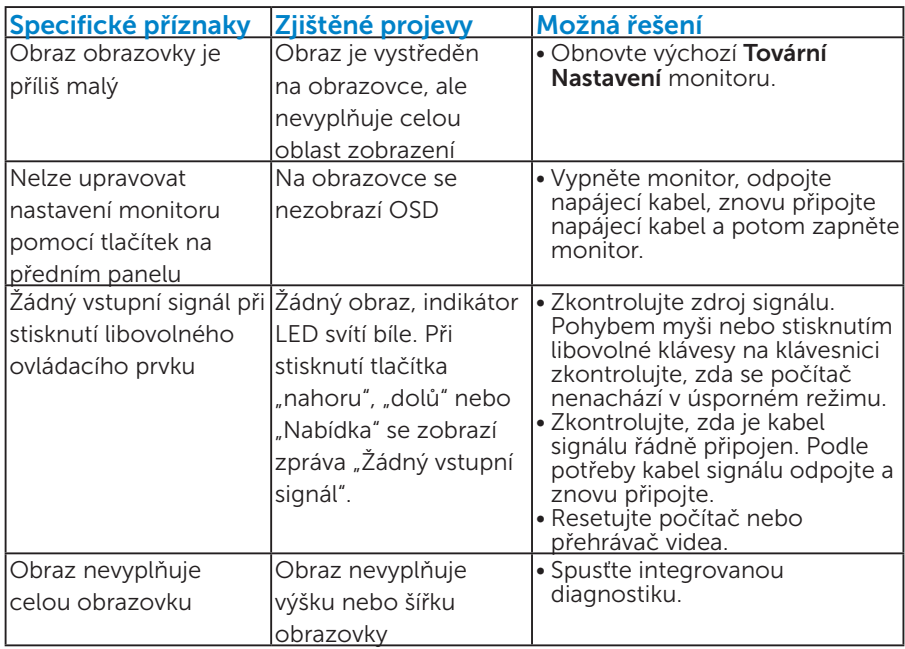

**POZNÁMKA**: Při výběru režimu DP není funkce Auto Adjust (Automatické nastavení) k dispozici.

# Příloha

 VAROVÁNÍ: Použití ovládacích prvků, změn nastavení nebo postupů jiným způsobem, než jak je určeno v této dokumentaci, může způsobit úrazy vysokým napětím, elektrickým proudem nebo mechanickými vlivy.

Informace o bezpečnostních pokynech viz *Příručka s produktovými informacemi*.

# Sdělení komise FCC (pouze USA) a informace o dalších předpisech

Sdělení komise FCC informace o dalších předpisech viz webové stránky pro dodržování předpisů na adrese [www.dell.com\regulatory\\_](http://www.dell.com\regulatory_compliance) [compliance](http://www.dell.com\regulatory_compliance).

### Toto zařízení vyhovuje pravidlům FCC uvedeným v části 15. Operace podléhá následujícím dvěma podmínkám:

- (1) toto zařízení nesmí způsobovat škodlivé rušení
- (2) toto zařízení musí akceptovat jakékoli přijaté rušení včetně rušení, které by mohlo způsobit jeho nežádoucí fungování

# jak kontaktovat společnost Dell

### Zákazníci v USA mohou volat na číslo 800-WWW-DELL (800-999-3355).

**22 POZNÁMKA:** Pokud nemáte aktivní internetové připojení, naleznete kontaktní informace na nákupním dokladu, dodacím listu, účtence nebo v katalogu produktů společnosti Dell.

### Společnost Dell poskytuje řadu možností podpory a služeb online a prostřednictvím telefonu. Dostupnost se liší podle země a výrobku a je možné, že některé služby

nemusí být ve vaší oblasti k dispozici.

Přístup k obsahu podpory monitoru online:

1. Navštivte [www.dell.com/support/monitors](http://www.dell.com/support/monitors)

Kontaktování společnosti Dell ohledně odbytu, technické podpory nebo služeb pro zákazníky:

- 1. Navštivte [www.dell.com/support](http://www.dell.com/support).
- 2. Ověřte vaši zemi nebo oblast v rozevírací nabídce Zvolit zemi/ oblast v levé horní části stránky.
- 3. Klepněte na tlačítko Kontakt v levé horní části stránky.
- 4. Podle potřeby vyberte příslušný odkaz na službu nebo podporu.
- 5. Zvolte způsob kontaktování společnosti Dell, který vám vyhovuje.

# Instalace monitoru

# Nastavení rozlišení zobrazení na 1280 X 1024 (maximální)

Pro optimální výkon monitoru při použití operačních systémů Microsoft Windows nastavte jeho rozlišení na 1280 x 1024 pixelů provedením následujícího postupu:

## Operační systém Windows 7, Windows 8/Windows 8.1:

- 1. Pouze v případě operačního systému Windows 8/Windows 8.1 výběrem dlaždice Desktop (Pracovní plocha) přepněte na klasické zobrazení pracovní plochy.
- 2. Klepněte pravým tlačítkem na pracovní plochu a vyberte možnost Rozlišení obrazovky.
- 3. Klepněte na rozevírací seznam rozlišení obrazovky a vyberte možnost 1280 x 1024.
- 4. Klepněte na tlačítko OK.

#### Operační systém Windows 10:

- 1. Klepněte pravým tlačítkem na plochu a vyberte Display settings (Nastavení zobrazení).
- 2. Klepněte na Advanced display settings (Upřesnit nastavení zobrazení).
- 3. Klepněte na rozevírací seznam Resolution (Rozlišení) a vyberte možnost 1280 x 1024.
- 4. Klepněte na Apply (Použít).

Pokud v nabídce není volba 1280 x 1024 , může být nutno aktualizovat ovladač grafické karty. Níže vyberte situaci, která nejlépe vystihuje používaný počítačový systém, a postupujte podle uvedených

#### 1:[Pokud máte stolní počítač Dell nebo přenosný počítač Dell s](#page-55-0)  [připojením k Internetu](#page-55-0)

### 2:[Máte-li stolní počítač, přenosný počítač nebo grafickou kartu jinou](#page-55-1)  [než Dell](#page-55-1)

# <span id="page-55-0"></span>Pokud máte stolní počítač Dell nebo přenosný počítač Dell s připojením k Internetu

- 1. Přejděte na <http://www.dell.com/support>, zadejte servisní značku a stáhněte nejnovější ovladač k dané grafické
- 2. Po nainstalování ovladačů pro vaši grafickou kartu zkuste znovu nastavit rozlišení 1280 x 1024.
- **2 POZNÁMKA**: Pokud nelze nastavit rozlišení 1280 x 1024, požádejte společnost Dell o informace o grafické kartě, která tato rozlišení podporuje.

# <span id="page-55-1"></span>Máte-li stolní počítač, přenosný počítač nebo grafickou kartu jinou než Dell

## Operační systém Windows 7, Windows 8/Windows 8.1:

- 1. Pouze v případě operačního systému Windows 8/Windows 8.1 výběrem dlaždice Pracovní plocha přepněte na klasické zobrazení pracovní plochy.
- 2. Klepněte pravým tlačítkem na plochu a vyberte Vlastnosti.
- 3. Klepněte na Změnit nastavení zobrazení.
- 4. Klepněte na Upřesnit Nastavení.
- 5. Určete dodavatele vaší grafické karty podle popisu v horní části okna (například NVIDIA, ATI, Intel atd.).
- 6. Vyhledejte aktualizovaný ovladač na webových stránkách výrobce grafické karty (například<http://www.ATI.com> NEBO [http://www.](http://www.NVIDIA.com) [NVIDIA.com](http://www.NVIDIA.com) ).
- 7. Po nainstalování ovladačů pro vaši grafickou kartu zkuste znovu nastavit rozlišení 1280 x 1024.

# Operační systém Windows 10:

- 1. Klepněte pravým tlačítkem na plochu a vyberte Display settings (Nastavení zobrazení).
- 2. Klepněte na Advanced display settings (Upřesnit nastavení zobrazení).
- 3. Klepněte na Display adapter properties (Vlastnosti zobrazovacího adaptéru).
- 4. Určete dodavatele vaší grafické karty podle popisu v horní části okna (například NVIDIA, ATI, Intel atd.).
- 5. Vyhledejte aktualizovaný ovladač na webových stránkách výrobce grafické karty (například http://www.ATI.com NEBO http://www. NVIDIA.com ).
- 6. Po nainstalování ovladačů pro vaši grafické kartu zkuste znovu nastavit rozlišení 1280 x 1024.
- POZNÁMKA: Pokud nelze nastavit rozlišení 1280 x 1024, kontaktujte výrobce počítače nebo zvažte zakoupení grafické karty, která bude podporovat rozlišení videa 1280 x 1024.

# Pokyny pro nastavení dvou monitorů v operačním systému Windows 7, Windows 8/Windows 8.1 nebo Windows 10

# *Operační systém Windows 7*

Připojte externí monitor(y) k notebooku nebo stolnímu počítači video kabelem (VGA, DVI, DP, HDMI atd.) a postupujte jedním z níže uvedených postupů.

#### Postup 1: Pomocí klávesové zkratky "Win+P"

- 1. Stiskněte klávesu s logem Windows + P na klávesnici.
- 2. Přidržujte tlačítko s logem Windows stisknuté a stisknutím tlačítka P můžete vybírat mezi displeji.

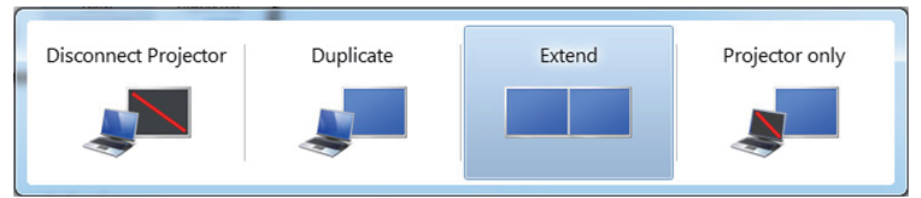

# Postup 2: Pomocí nabídky "Rozlišení obrazovky"

1. Klepněte pravým tlačítkem na pracovní plochu a vyberte možnost Rozlišení obrazovky.

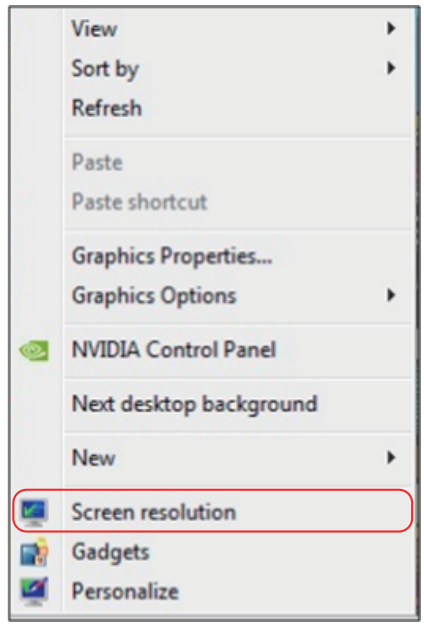

- 2. Klepnutím na Více zobrazení vyberte zobrazení Pokud přidaný monitor není zobrazen v seznamu, klepněte na Rozpoznat.
	- Pokud systém nerozpozná přidaný monitor, pravděpodobně bude třeba restartovat systém a zopakovat kroky 1 až 3.

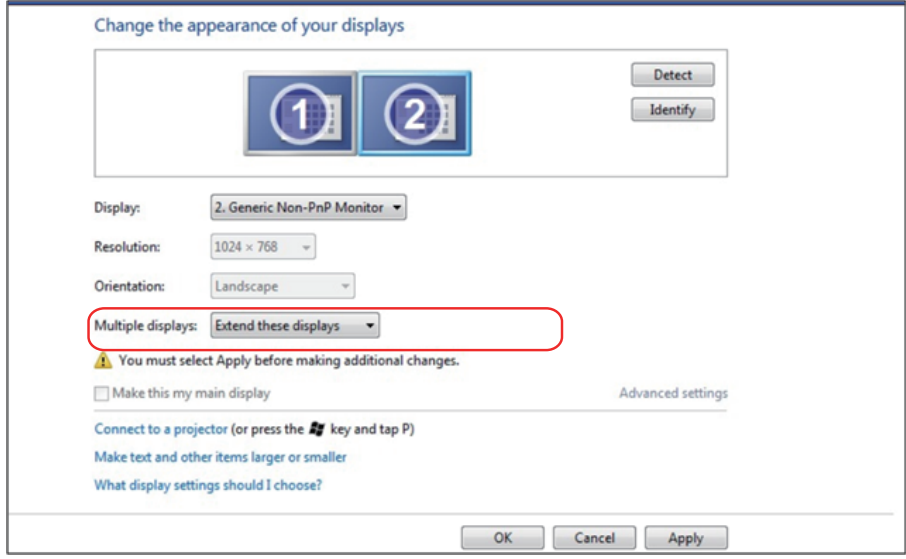

### *Operační systém Windows 8/Windows 8.1*

Připojte externí monitor(y) k notebooku nebo stolnímu počítači video kabelem (VGA, DVI, DP, HDMI atd.) a postupujte jedním z níže uvedených postupů.

#### Postup 1: Pomocí klávesové zkratky "Win+P"

- 1. Stiskněte klávesu s logem Windows + P na klávesnici.  $\boxed{\bullet}$  + P
- 2. Přidržujte tlačítko s logem Windows stisknuté a stisknutím tlačítka P můžete vybírat mezi displeji.

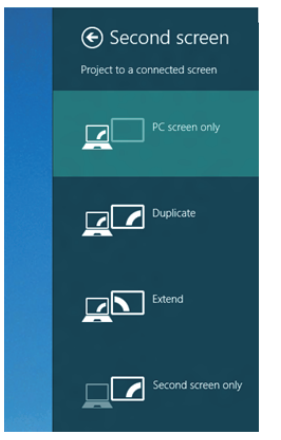

### Postup 2: Pomocí nabídky "Rozlišení obrazovky"

1. Na obrazovce Start vyberte dlaždici Pracovní plocha a přepněte na klasické zobrazení plochy Windows.

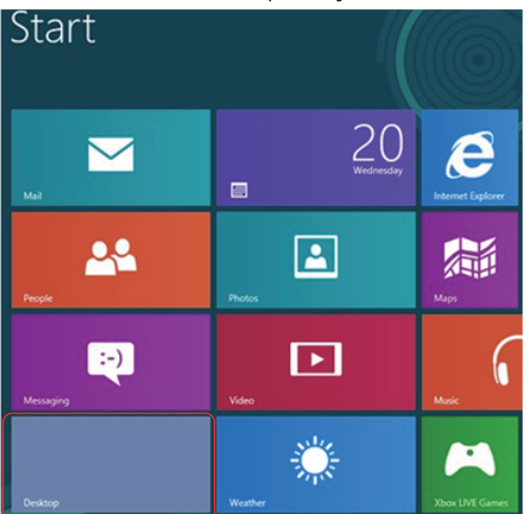

2. Klepněte pravým tlačítkem na pracovní plochu a vyberte možnost Rozlišení obrazovky.

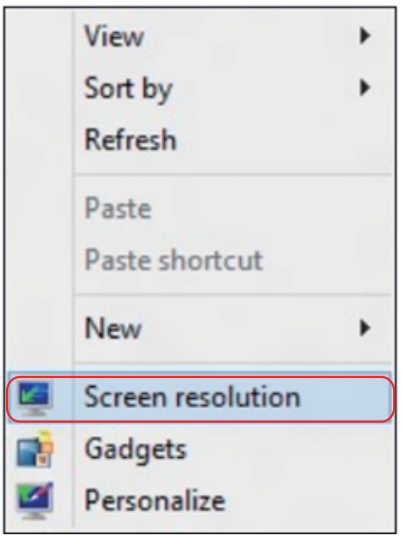

- 3. Klepnutím na Více zobrazení vyberte zobrazení Pokud přidaný monitor není zobrazen v seznamu, klepněte na Rozpoznat.
	- Pokud systém nerozpozná přidaný monitor, pravděpodobně bude třeba restartovat systém a zopakovat kroky 1 až 3.

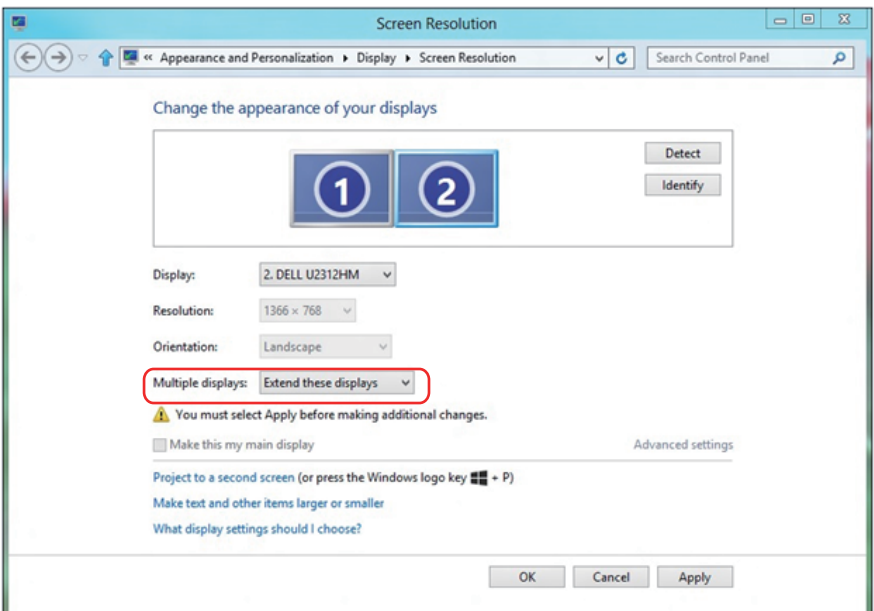

# *Nastavení stylů zobrazení pro více monitorů v operačním systému Win- dows 7 nebo Windows 8/Windows 8.1*

Po nakonfigurování externího monitoru(ů) mohou uživatelé vybrat požadovaný styl zobrazení v nabídce Více zobrazení: Duplikát, Rozšířené, Zobrazit plochu.

• Duplikování zobrazení: Umožňuje duplikovat stejné zobrazení na dva monitory ve stejném rozlišení na základě monitoru s nižším rozlišením.

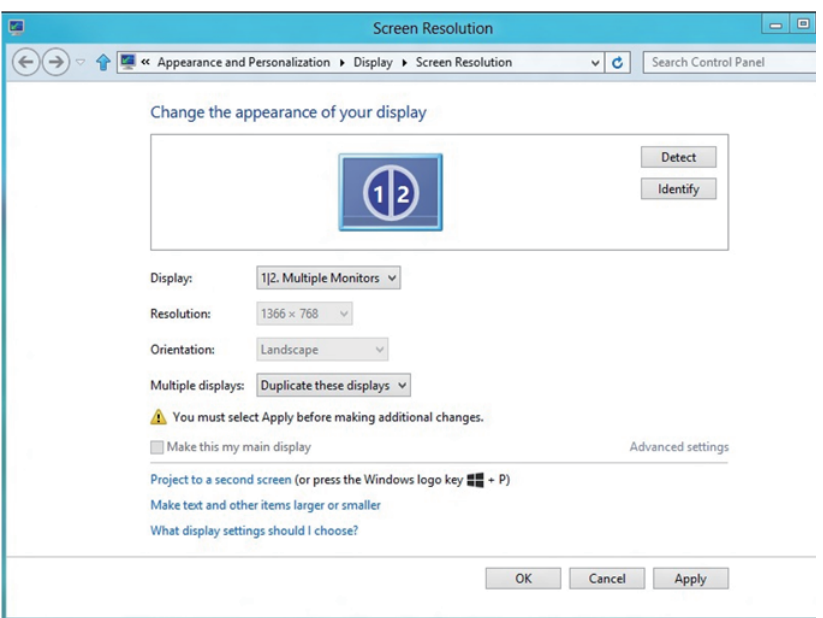

Operační systém Windows 8/Windows 8.1

• Rozšíření zobrazení: Tato volba je doporučena, když je externí monitor připojen k notebooku a každý monitor může zobrazovat jiný obraz nezávisle pro zvýšení pohodlí uživatele. Na tomto místě lze nastavit relativní polohu obrazovek, například monitor 1 lze nastavit jako vlevo od monitoru 2 nebo naopak. Závisí to na fyzické poloze monitoru LCD vůči notebooku. Vodorovná čára zobrazená na obou monitorech může být odvozena od notebooku nebo od externího monitoru. Všechny tyto volby jsou nastavitelné a stačí pouze přetáhnout monitor hlavní obrazovky na rozšířený monitor.

# Operační systém Windows 7

Change the appearance of your displays

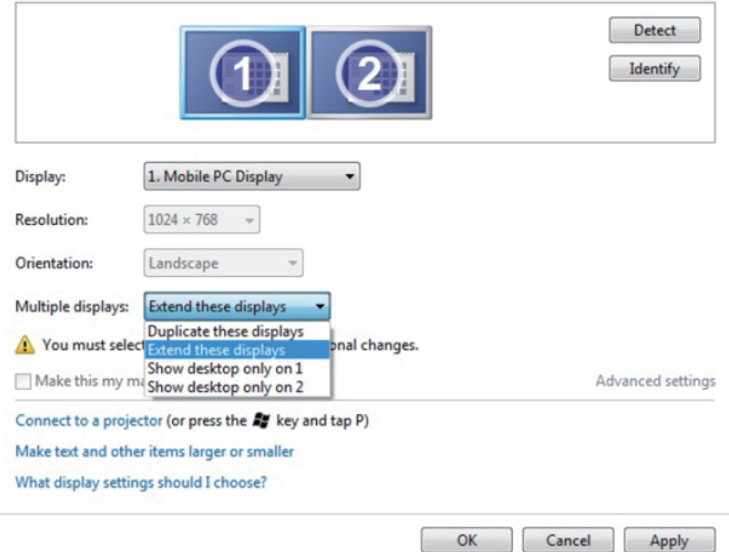

# Operační systém Windows 8/Windows 8.1

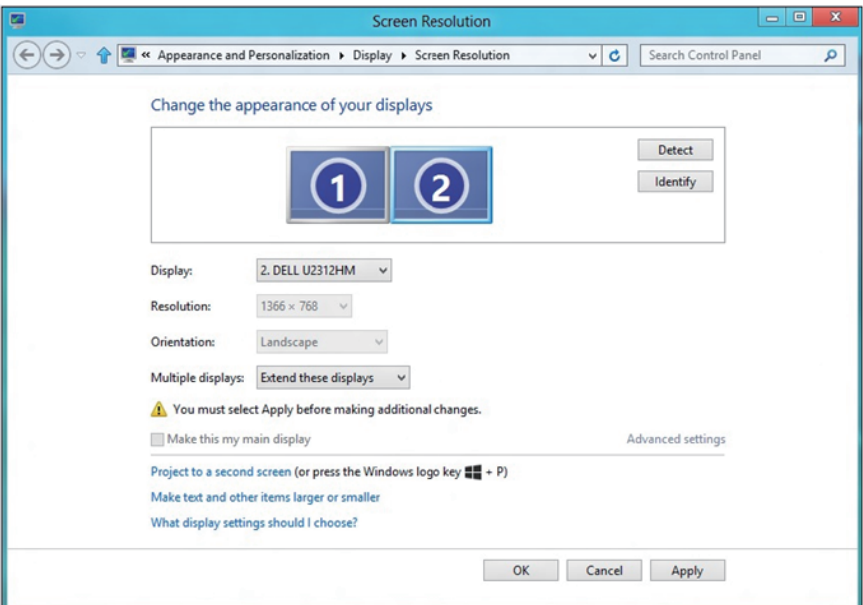

• Zobrazit pracovní plochu pouze na…: Zobrazí stav konkrétního monitoru. Tato volba se vhodná, když je notebook používán jako stolní počítač, takže uživatel může využívat velký externí monitor. Většina aktuálních notebooků podporuje nejrozšířenější rozlišení. Jak je uvedeno na obrázku výše rozlišení monitoru notebooku je pouze 1280 x 800, ale po připojení 27" externího LCD monitoru mohou uživatelé ihned vylepšit obrazový zážitek na kvalitu 1920 x 1080 v plném HD.

#### Operační systém Windows 7

Change the appearance of your displays

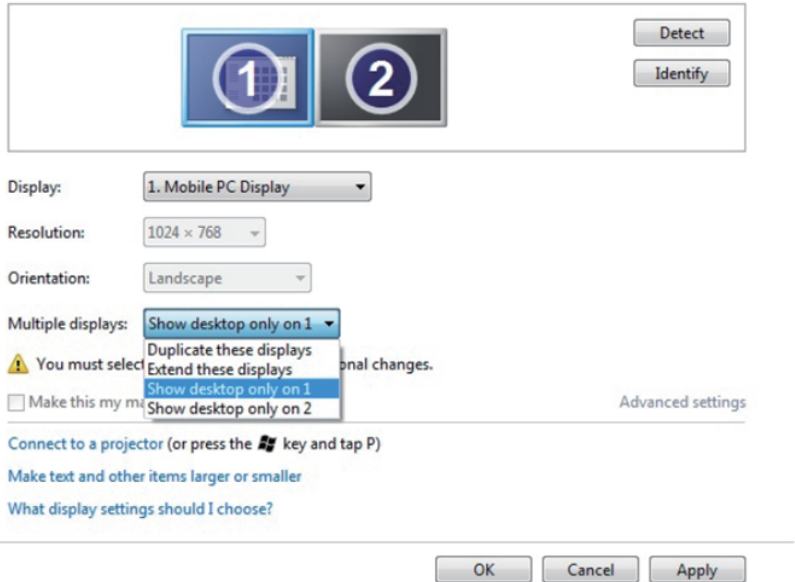

#### Change the appearance of your displays

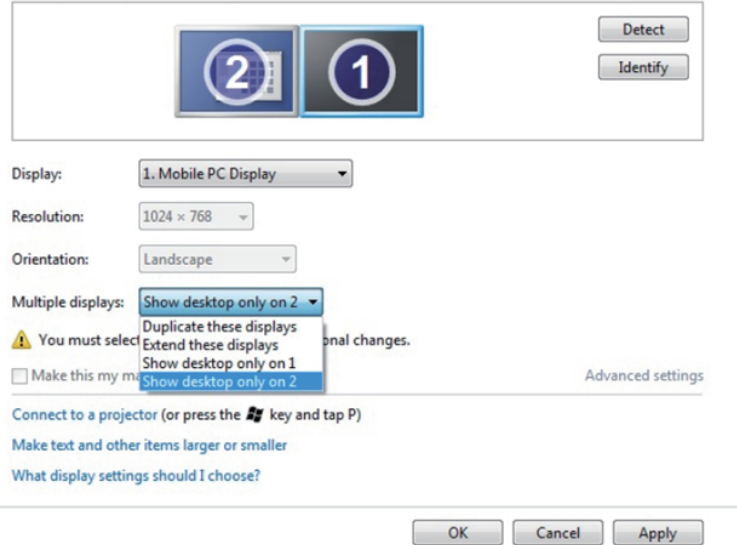

# Operační systém Windows 8/Windows 8.1

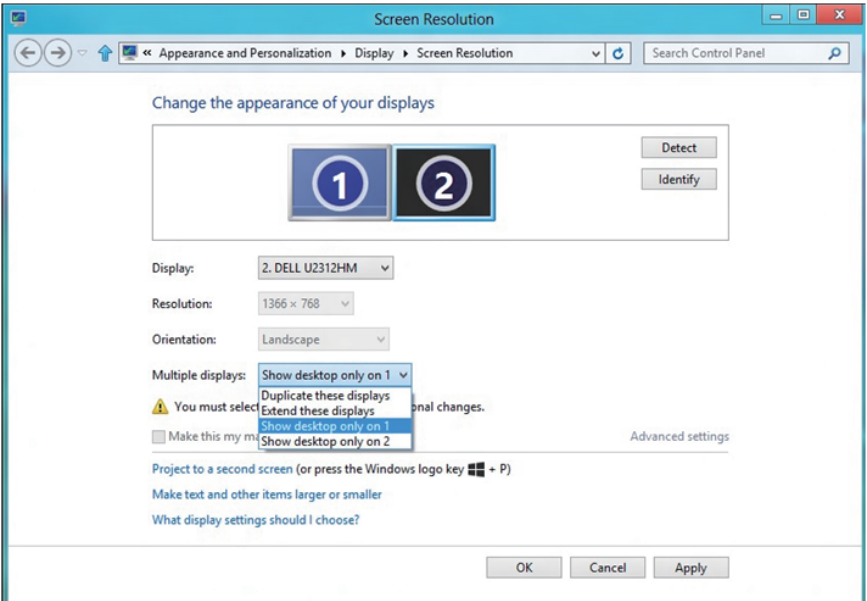

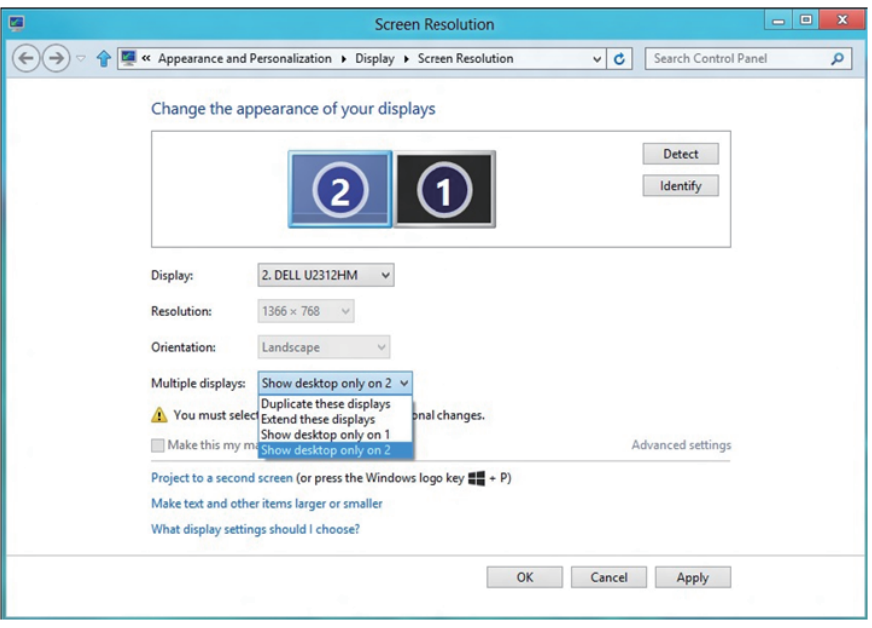

## *Operační systém Windows 10*

Připojte externí monitor(y) k notebooku nebo stolnímu počítači video kabelem (VGA, DVI, DP, HDMI atd.) a postupujte jedním z níže uvedených postupů.

#### Postup 1: Pomocí klávesové zkratky "Win+P"

- 1. Stiskněte klávesu s logem Windows + P na klávesnici.  $\boxed{\blacksquare}$  +  $\boxed{\ulcorner}$
- 2. Přidržujte tlačítko s logem Windows stisknuté a stisknutím tlačítka P můžete vybírat mezi displeji.

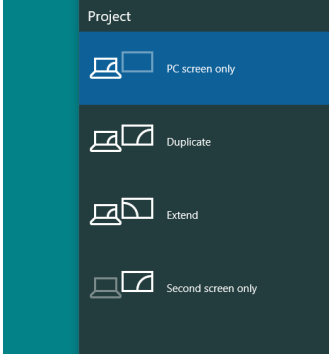

### Postup 2: Pomocí nabídky "Rozlišení obrazovky"

1. Klepněte pravým tlačítkem na pracovní plochu a vyberte možnost Display settings (Nastavení zobrazení).

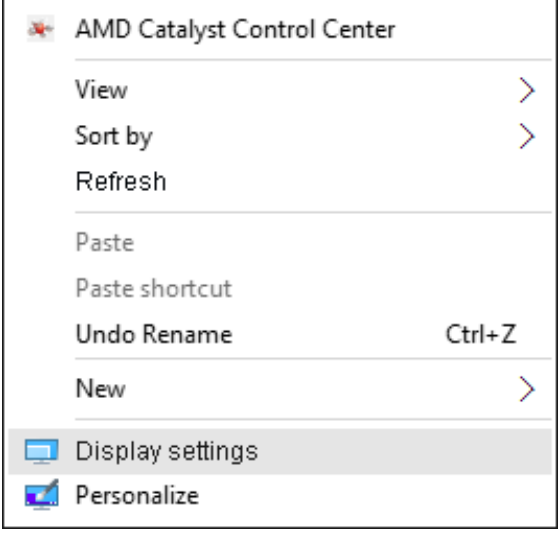

- 2. Klepnutím na Customize your display (Přizpůsobte vaše zobrazení) vyberte zobrazení Pokud přidaný monitor není zobrazen v seznamu, klepněte na Rozpoznat.
	- Pokud systém nerozpozná přidaný monitor, pravděpodobně bude třeba restartovat systém a zopakovat kroky 1 až 2.

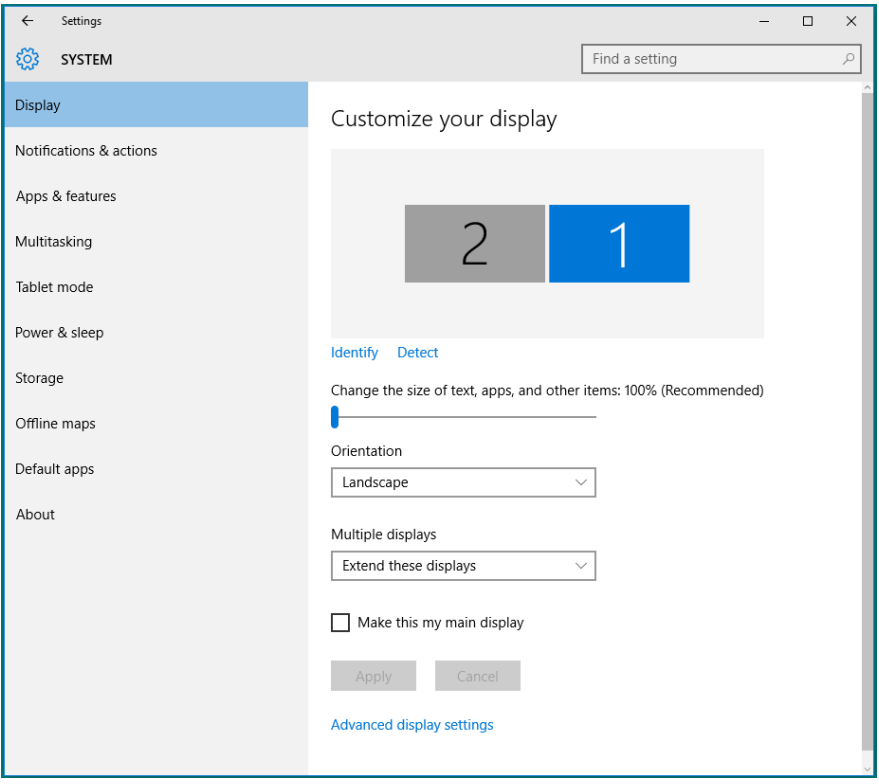

# *Nastavení stylů zobrazení pro více monitorů v operačním systému Win- dows 10*

Po nakonfigurování externího monitoru(ů) mohou uživatelé vybrat požadovaný styl zobrazení v nabídce Více zobrazení: Duplikát, Rozšířené, Zobrazit plochu.

• Duplikování zobrazení: Umožňuje duplikovat stejné zobrazení na dva monitory ve stejném rozlišení na základě monitoru s nižším rozlišením.

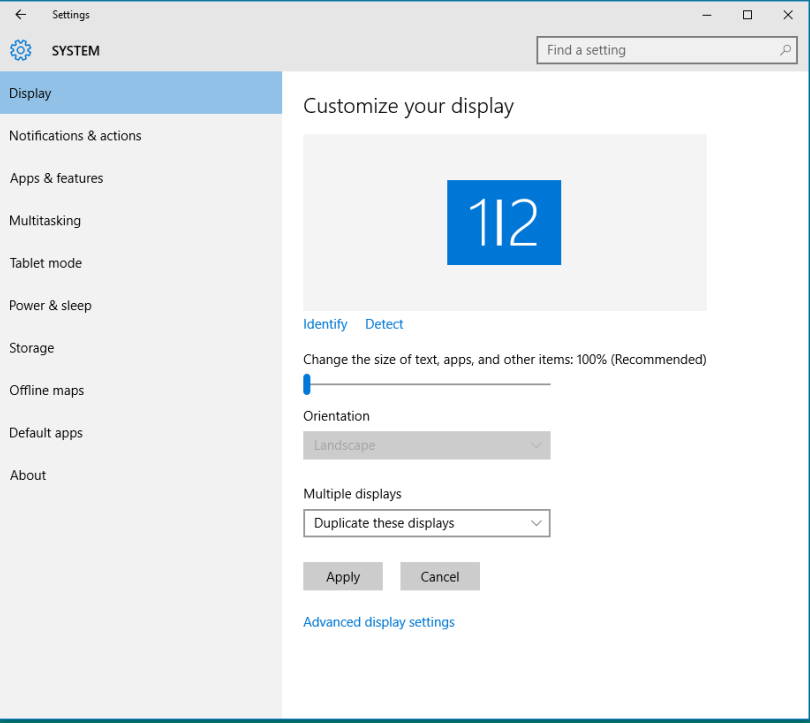

• Rozšíření zobrazení: Tato volba je doporučena, když je externí monitor připojen k notebooku a každý monitor může zobrazovat jiný obraz nezávisle pro zvýšení pohodlí uživatele. Na tomto místě lze nastavit relativní polohu obrazovek, například monitor 1 lze nastavit jako vlevo od monitoru 2 nebo naopak. Závisí to na fyzické poloze monitoru LCD vůči notebooku. Vodorovná čára zobrazená na obou monitorech může být odvozena od notebooku nebo od externího monitoru. Všechny tyto volby jsou nastavitelné a stačí pouze přetáhnout monitor hlavní obrazovky na rozšířený monitor.

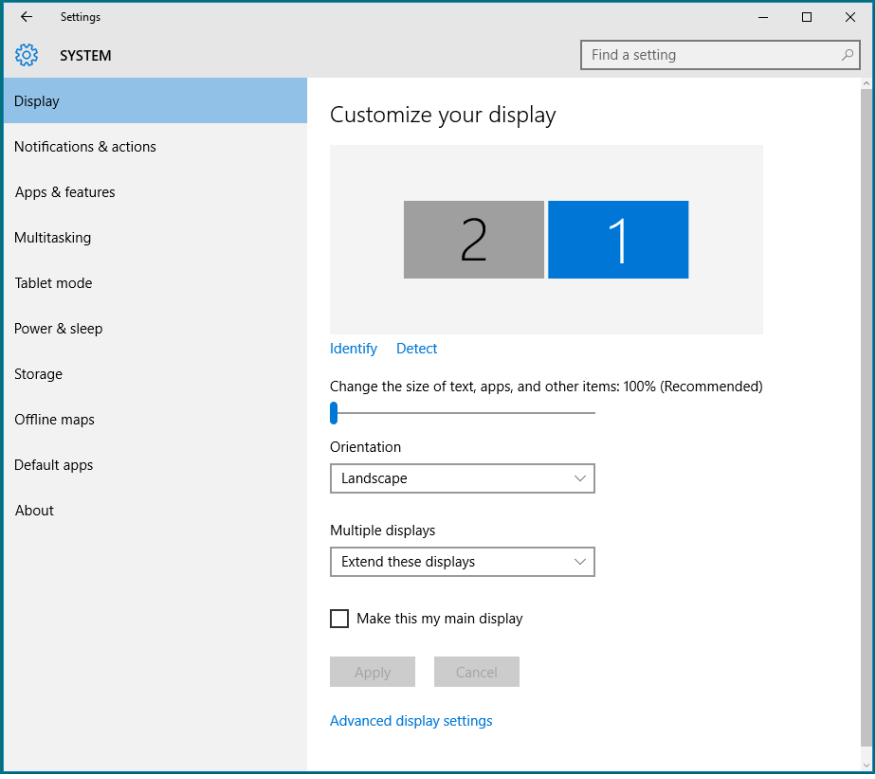

• Zobrazit pracovní plochu pouze na…: Zobrazí stav konkrétního monitoru. Tato volba se vhodná, když je notebook používán jako stolní počítač, takže uživatel může využívat velký externí monitor. Většina aktuálních notebooků podporuje nejrozšířenější rozlišení. Jak je uvedeno na obrázku výše rozlišení monitoru notebooku je pouze 1280 x 800, ale po připojení 27" externího LCD monitoru mohou uživatelé ihned vylepšit obrazový zážitek na kvalitu 1920 x 1080 v plném HD.

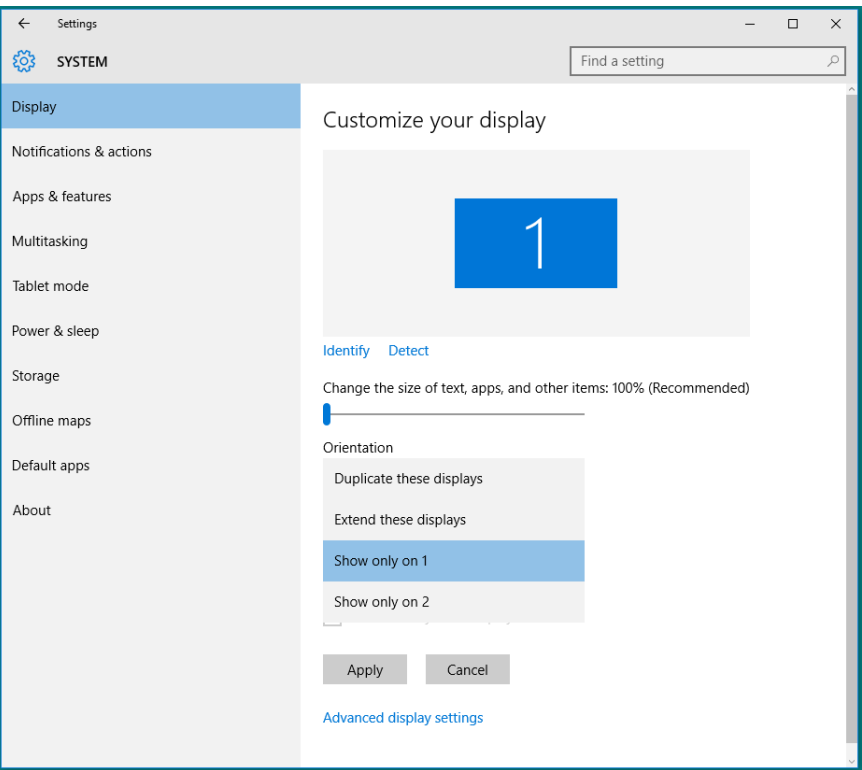

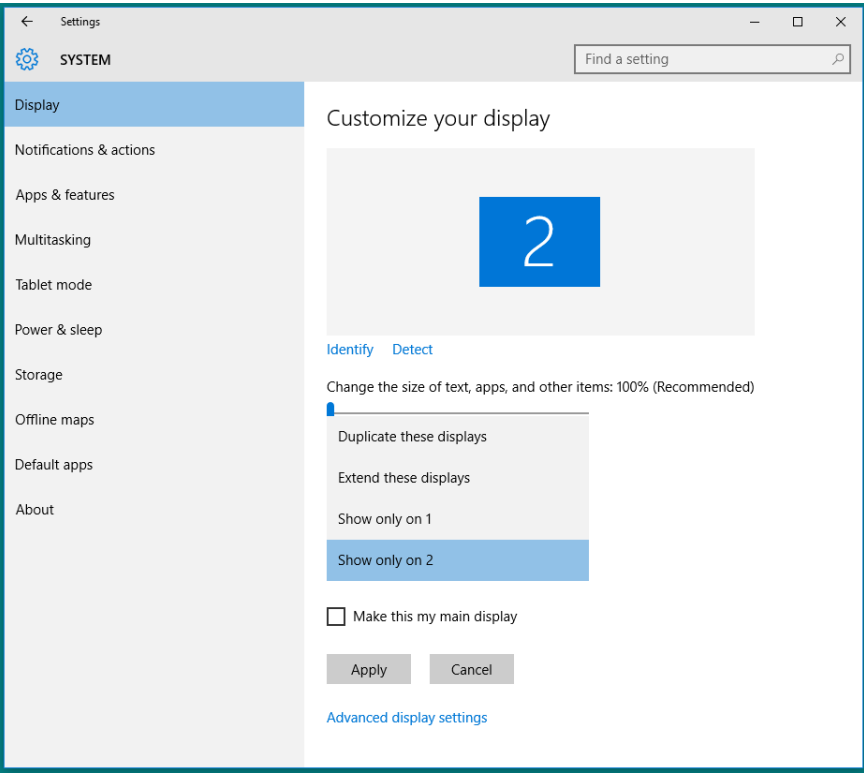